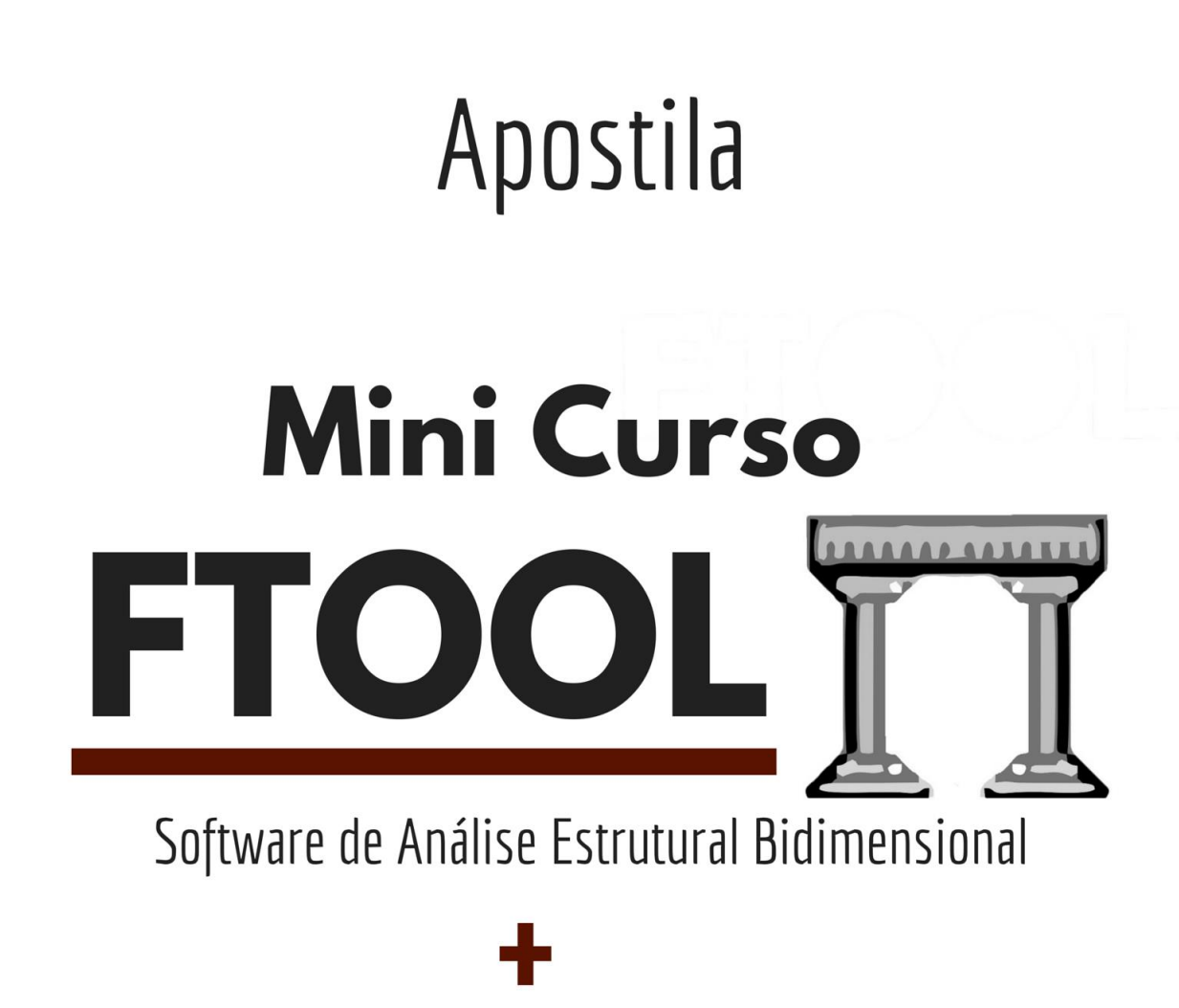

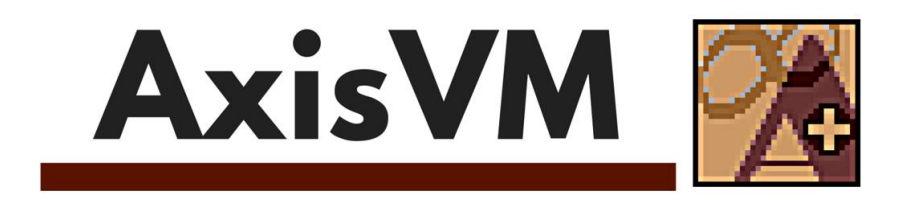

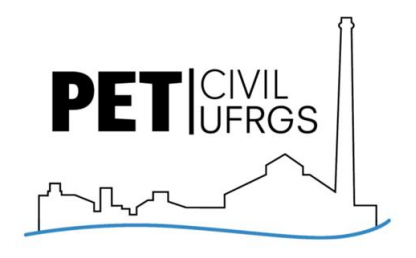

# **CURSO DE FTOOL E AXIS VM**

**Edição 2018/1**

**Promovido pelo Programa de Educação Tutorial da Engenharia Civil Universidade Federal do Rio Grande do Sul**

Material desenvolvido pelos integrantes do grupo PET Civil.

#### **Atuais integrantes:**

Anielle Luine Perret Schulte, Antônio Carlos Heinen Zardin, Elisa Mitsue Yokemura, Franciele Oliveira Rauber, Guilherme Trentin Hamerski, Henrique de Mello Cabral, Iohana Bürger da Rosa, Isadora Melo Fraga, Kenji Kawauchi, Leonardo Ribeiro Agustoni Feilke, Michelly Martins, Natália de Oliveira Gindri, Thaís Boff Brauner, Vanessa Fátima Pasa Dutra\*

\*Professora Tutora do grupo

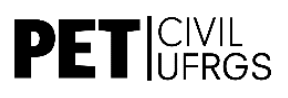

# 1 SUMÁRIO

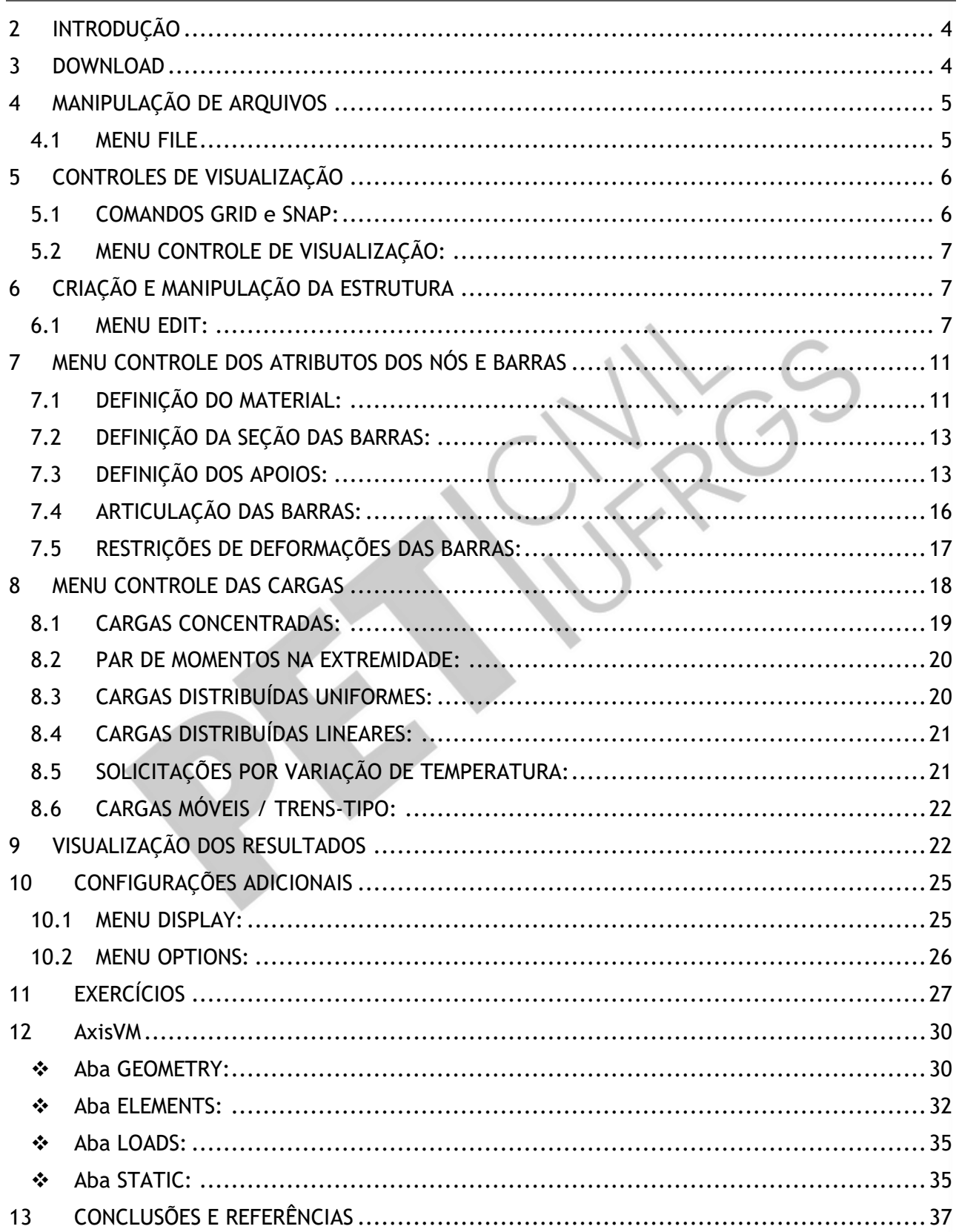

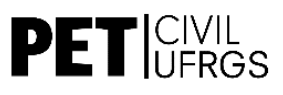

# **FTOOL**

*Programa de Análise Estrutural Bidimensional*

# <span id="page-3-0"></span>**2 INTRODUÇÃO**

O Ftool é um software de cálculo estrutural que se destaca pela sua simplicidade e vertente prática. Permite executar cálculos de estruturas planas de forma rápida e bastante intuitiva, evitando a necessidade de recorrer a programas mais complexos quando é necessário obter esforços e deformações de estruturas simples. Além disso, o software é gratuito e tem uma forte componente educativa.

O software foi desenvolvido pelo professor Luiz Fernando Martha, da Pontifícia Universidade Católica do Rio de Janeiro (PUC-Rio).

# <span id="page-3-1"></span>**3 DOWNLOAD**

O programa FTOOL, atualmente na versão 4.00, pode ser encontrado para download, gratuitamente, na seguinte página eletrônica:

#### **http://webserver2.tecgraf.puc-rio.br/ftool/**

Na página acima também podem ser encontrados outros arquivos auxiliares no entendimento das principais funcionalidades que o programa oferece, como um manual online.

# <span id="page-4-0"></span>**4 MANIPULAÇÃO DE ARQUIVOS**

## <span id="page-4-1"></span>**4.1 MENU FILE**

É por onde você pode fazer a manipulação de arquivos

- **About Ftool:** Visualize as informações da sua versão do programa;
- **Sign Convention:** Visualize as convenções de sinais e defina o padrão para o traçado de diagramas;
- **New:** Crie um novo modelo no Ftool;
- **Open:** Abra um modelo já existente salvo em seu computador;
- **Save; Save as:** Salve e nomeie o seu modelo;
- **Import Properties:** Importe as propriedades de materiais de outro modelo;
- **Export Line Results:** Exporta os resultados (diagramas de esforços internos, configuração deformada, linhas de influência ou envoltórias de esforços internos para trem-tipos) ao longo de uma cadeia de barras selecionadas para um arquivo de extensão txt.
- **Export Screen:** Capture a imagem da tela para a área de transferência ou exporte-a para um arquivo (PDF ou outro formato);
- **Totals:** Visualize o número total de barras e nós;
- **Limits:** Defina os limites da tela.
- **Exit:** Saia do programa

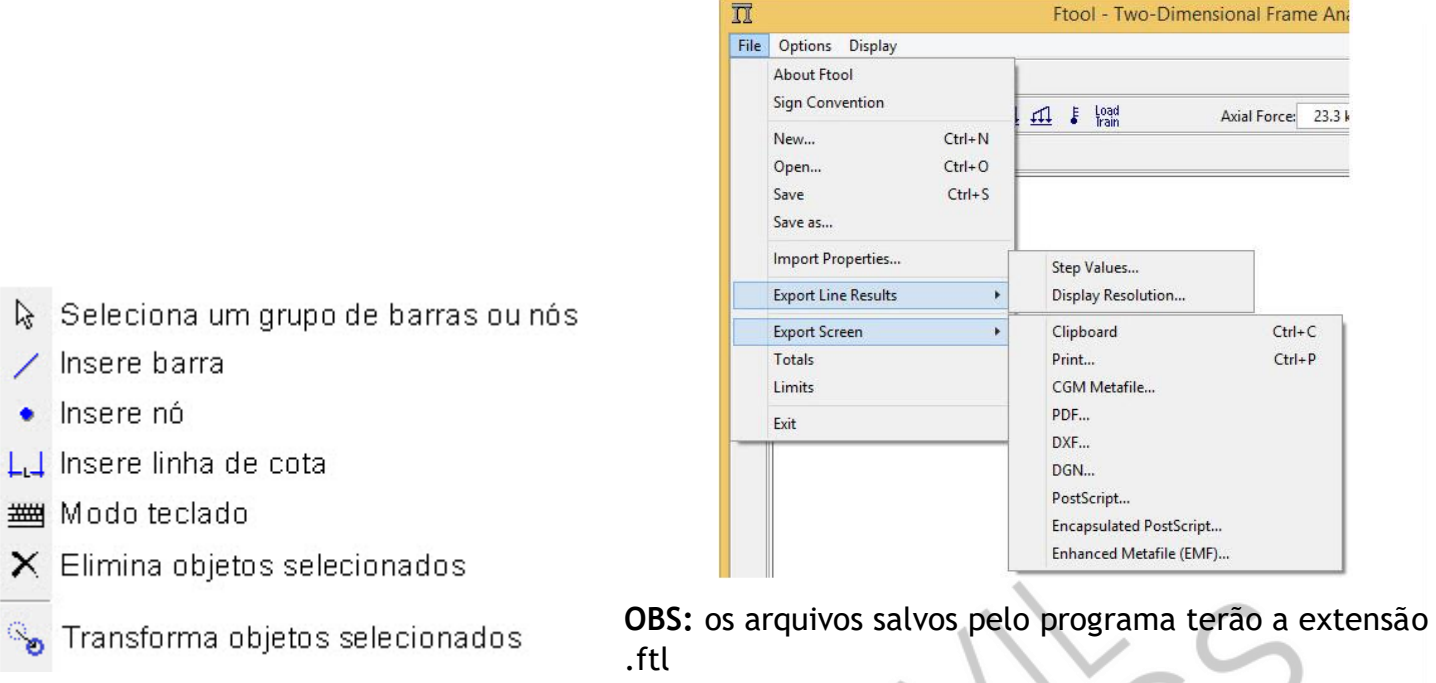

Para abrir um arquivo, abra primeiro o Ftool e use a opção OPEN do Menu File.

Os comandos mais utilizados do menu File foram agrupados no conjunto de botões da régua de controle no topo da tela do FTOOL:

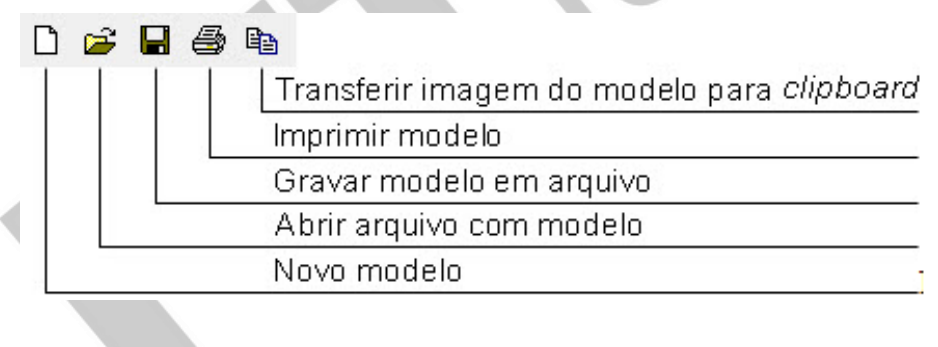

# <span id="page-5-0"></span>**5 CONTROLES DE VISUALIZAÇÃO**

## <span id="page-5-1"></span>**5.1 COMANDOS GRID E SNAP:**

Os comandos **GRID** e **SNAP** são funções que auxiliam na rapidez e melhor interação do usuário com o desenho de seu modelo. Assim como em outros softwares de

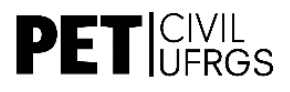

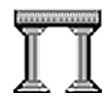

desenho (AutoCAD, por exemplo), no Ftool os comandos têm as mesmas características e estão localizados na parte inferior direita da interface do programa.

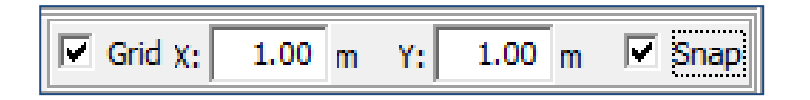

- *GRID:* Insere uma grade de pontos na tela para facilitar a marcação de nós e barras no desenho. Associado ao Grid, tem-se o espaçamento (em metros) horizontal (X) e vertical (Y) dos pontos da grade.
- *SNAP:* Atrai o cursor do mouse para os pontos da grade inseridos na tela, facilitando a marcação precisa de pontos.

## <span id="page-6-0"></span>**5.2 MENU CONTROLE DE VISUALIZAÇÃO:**

O Ftool proporciona em uma barra de ícones à esquerda da tela, uma sequência de funções que permitem melhorar a visualização gráfica das estruturas na tela do computador, como definições de zoom, escala, área de visualização, etc. A imagem ao lado explica o que cada comando faz.

# <span id="page-6-1"></span>**6 CRIAÇÃO E MANIPULAÇÃO DA ESTRUTURA**

## <span id="page-6-2"></span>**6.1 MENU EDIT:**

O menu Edit, na barra lateral esquerda da tela, reúne os botões que permitem criar barras e nós, os quais farão parte da estrutura a ser analisada.

#### **Modo Seleção:**

Escolhendo o modo seleção e clicando com o botão direito em uma entidade, você pode visualizar todos os seus atributos no canto direito da tela.

A seleção de um conjunto de barras ou um conjunto de nós pode ser feita clicando com o botão esquerdo do mouse nos elementos que se deseja selecionar, mantendo pressionada a tecla Shift. Um conjunto de entidades também pode ser selecionado definindo-se um retângulo de seleção.

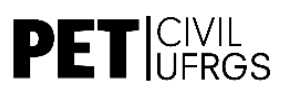

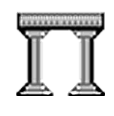

A seleção de entidades tem três objetivos: eliminar as entidades (com o símbolo **X** do menu ou simplesmente **Del** ou ← no teclado), transformar as entidades selecionadas e também aplicar cargas e atributos.

**OBS:** o Ftool não permite que você selecione barras e nós ao mesmo tempo, apenas um conjunto de barras ou um conjunto de nós.

#### **Keyboard mode (modo teclado):**

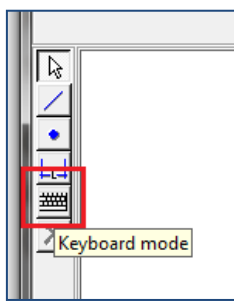

Ativando esse comando*,* tudo que for inserido posteriormente será definido através da digitação das coordenadas dos elementos (barras ou nós). Assim, se você quiser inserir um nó, aparecerá na tela uma janela pedindo as coordenadas x e y, se for uma barra, pedirá as coordenadas dos nós das duas extremidades. Se o *Keyboard Mode* estiver desligado, os comandos posteriores serão definidos pelo próprio clique do mouse na tela.

**Dica:** o modo teclado é mais indicado quando você quer selecionar um ponto com precisão, especialmente se ele se localizar entre dois pontos da grade. Além disso, o modo teclado é útil quando você for inserir uma sequência de pontos de coordenadas conhecidas. Para isso, basta inserir as coordenadas e pressionar ok.

**Insert node (inserir um nó):**

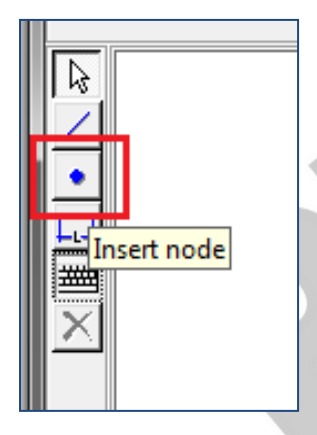

Esse comando insere os nós da estrutura em questão, lembrando que nó, para o Ftool, é todo o ponto na extremidade ou interseção de uma barra. Caso tenhamos uma carga aplicada em

um ponto quaquer da barra, este ponto obrigatoriamente deverá se transformar em um nó. Se o Keyboard Mode estiver ativado, a inserção se dará pelas coordenadas destes, sendo que cada nó será inserido após a confirmação com a tecla OK. Caso o modo teclado não esteja ativado, basta clicar com o mouse no local desejado para fazer a inserção dos nós.

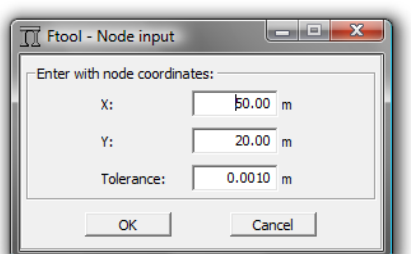

#### **Insert Member (inserir uma barra):**

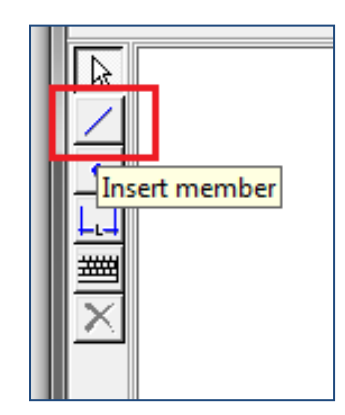

Esse comando faz a ligação dos nós através da inserção de uma barra entre eles. *Se você optar por inserir uma barra sem antes ter definido os nós, o programa os criará automaticamente nas extremidades. Se você interceptar duas barras, um nó também será criado no cruzamento.* É preferível utilizar este comando com o "Keyboard Mode" desativado, pois a interação é mais simples.

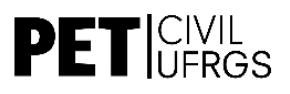

Para criar uma barra, basta clicar no primeiro ponto e em seguida no segundo ponto. Durante a criação, você pode acompanhar o comprimento da barra (em vermelho, no canto superior esquerdo da tela) e as coordenadas do segundo ponto (na parte inferior da tela).

**Dica:** Se você mantiver a tecla Shift pressionada durante a criação da barra, restringirá a direção da linha à horizontal, vertical ou inclinada a 45º,

garantindo maior precisão.

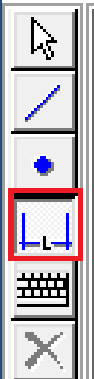

 **Dimension Line (linhas de cotas):**

Análoga à função "dimension

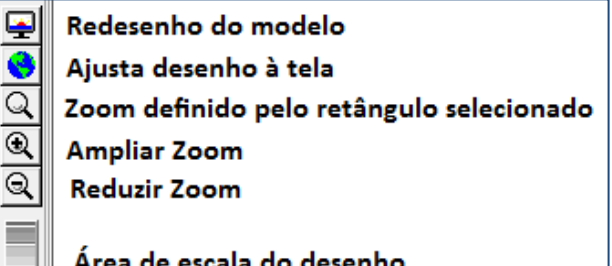

Área de escala do desenho (aproximação ou afastamento)

line" do AutoCAD, o Ftool tem um comando em que pode ser inserida a dimensão de determinada barra. Para isso, basta clicar no respectivo botão "Insert Dimension Line", localizado abaixo do botão de inserção de nós. A inserção da linha de cota se dá pela seleção de três pontos: os dois primeiros são a referência da distância a ser medida (extremidades de uma barra, por exemplo) e o terceiro ponto indica a distância que a linha ficará do desenho.

Durante o processo, é possível acompanhar as medidas no canto superior esquerdo da tela (Length). Para desistir da linha de cota, basta clicar Esc antes de selecionar o

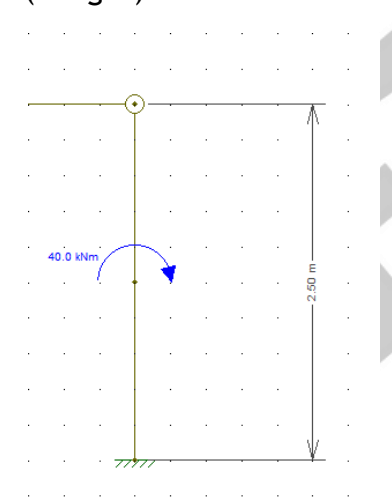

terceiro ponto (isso é útil quando você apenas quer saber a medida da estrutura, sem que ela fique aparecendo no desenho).

**OBS:** O Ftool apenas faz medidas paralelas à barra selecionada.

#### **Transform (Transformação de elementos):**

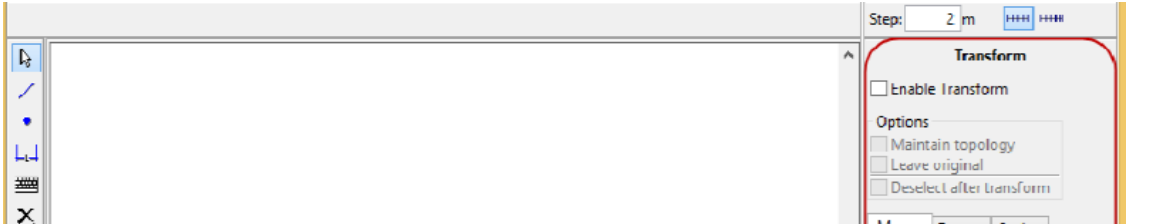

9

Com ele, podemos editar elementos já prontas. Quando a opção "Leave Original" está selecionada, cria-se uma cópia na transformação. É possível mover, espelhar, rotacionar, aplicar um fator de escala e repetir a última transformação.

Ao selecionar o botão "Transform", a área lateral da direita apresenta o menu de transformações de objetos. As transformações apresentam três opções (**Options**), sendo duas mutualmente exclusivas. Estas são:

**"Maintain Topology"** - impede que a transformação altere a topologia da estrutura (impedindo assim novas interseções, por exemplo);

"**Leave Original"** - mantém o objeto original, criando uma cópia na nova posição;

"**Deselect after transform" -** permite que, ao término da transformação, os objetos transformados não permaneçam selecionados. O padrão é que esta opção esteja desabilitada, logo, objetos permanecerão selecionados após as transformações.

Além disso, precisamos selecionar a transformação que desejamos realizar, dentre as quais:

• **Translação (Move):** clique uma vez na área de desenho para definir a origem da translação, arraste o mouse e clique novamente para definir o fim da translação.

• **Rotação (Rotate):** clique uma vez para definir a origem da rotação, arraste o mouse, clique novamente para definir o início do arco de rotação, arraste o mouse e clique novamente para definir o fim do arco (e o ângulo) de rotação

• **Fator de escala (Scale):** clique uma vez para definir a origem da transformação, arraste o mouse, clique novamente para definir o vetor de referência, arraste o mouse e clique novamente para definir o vetor transformado e logo o fator de escala (igual à razão dos comprimentos dos vetores transformado e de referência).

• **Espelhamento (Invert member orientation):** clique uma vez para definir um ponto, arraste o mouse e clique novamente para definir a linha de espelhamento.

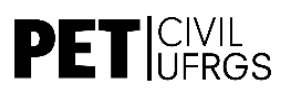

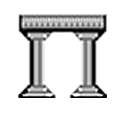

# <span id="page-10-0"></span>**7 MENU CONTROLE DOS ATRIBUTOS DOS NÓS E BARRAS**

Depois da criação de barras e nós, é necessário especificar suas características, tais como tipo de material e seção transversal das barras, condições de vinculação e de apoio, entre outras. Para isso, usamos o menu horizontal que aparece no topo esquerdo da tela:

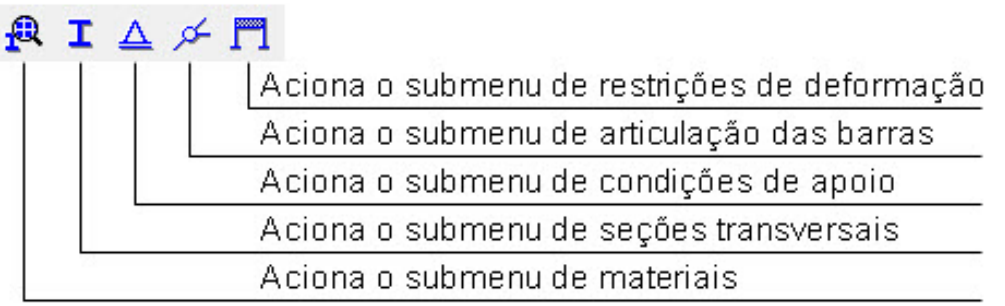

# <span id="page-10-1"></span>**7.1 DEFINIÇÃO DO MATERIAL:**

Para definirmos o material, selecionamos o botão "**Material Parameters",**  primeiro botão à esquerda da barra deste menu.

Para usar um material, é preciso primeiramente criá-lo, ou seja, informar ao Ftool todas as suas características.

Para isso, no menu que aparece na parte direita da tela, selecionamos o botão "*Create new material parameters"* (ícone de folha de papel).

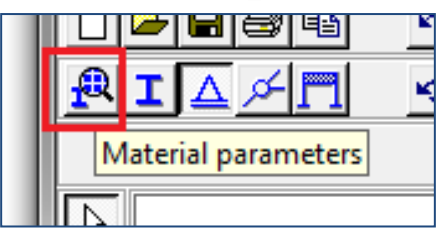

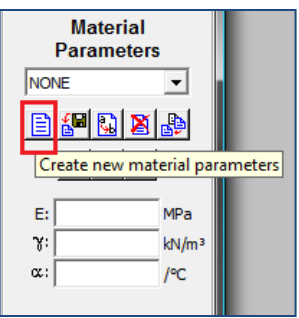

Os seguintes campos deverão **sempre** ser preenchidos:

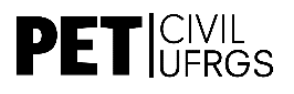

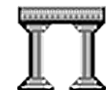

*New Label –* Nome do material (você escolhe, mas deve ser diferente dos já existentes);

*Material Type –* "Steel Isotropic", "Concrete Isotropic" e "Aluminium Isotropic" são pré-definições para aço, concreto e alumínio, respectivamente. Para materiais genéricos ou personalizados, em que as propriedades serão estabelecidas posteriormente, seleciona-se o campo "Generic Isotropic".

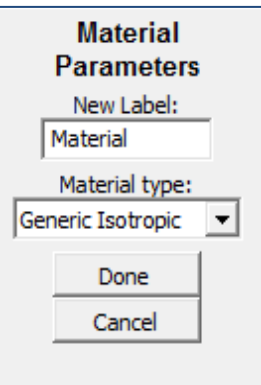

Quando selecionado o campo *Generic Isotropic*, os parâmetros a ser definidos serão:

**E** - módulo de elasticidade;

**γ** - gama (peso específico = massa específica x gravidade);

**α** - alfa (condutividade térmica).

**OBS:** em versões mais antigas, ao invés de informar o peso específico, o programa pede o v (coeficiente de Poisson) do material.

Essas propriedades somente influenciam na deformação da estrutura, não influenciando nos esforços "Normal", "Cortante" e "Momento Fletor"; porém, o Ftool não calcula os esforços se não for definido o material. Sendo assim, caso não haja interesse em se calcular a deformação da estrutura na análise, pode-se informar valores que não obedeçam à realidade.

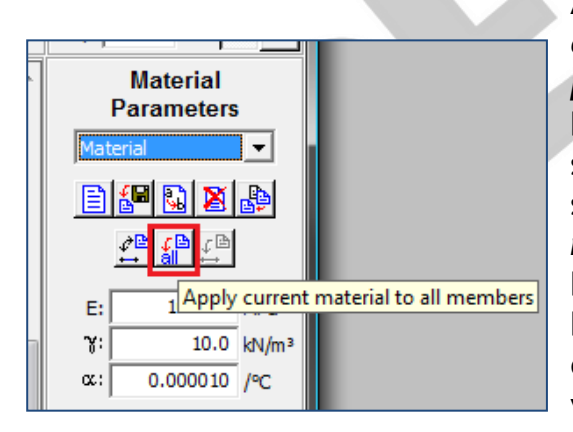

Após definido o material, seleciona-se *Apply current material to all members (ícone com a palavra "all")* para aplicar esse material a todas as barras do modelo. Se você quiser aplicar o material somente a uma ou algumas barras, primeiro selecione-as e então clique em *Aply current material to selected members* (botão à direita). O botão da esquerda permite identificar todas as barras do desenho que estão com aquele determinado material (elas aparecerão em vermelho).

Esse mesmo conjunto de botões também aparecerá na hora de definir a seção das barras. Além de criar e aplicar a propriedade definida ao modelo, você também pode importar uma lista de propriedades de outro arquivo de Ftool, renomear um material ou seção ou remover a propriedade corrente. Há ainda a opção *condense list of material parameters*, que elimina aquelas propriedades que não estão em uso.

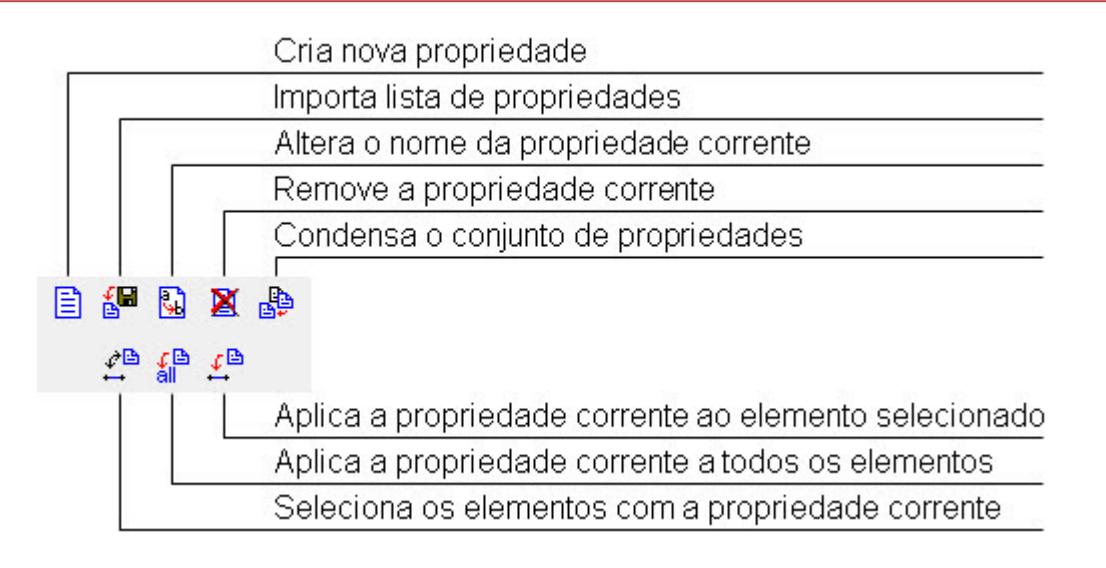

## <span id="page-12-0"></span>**7.2 DEFINIÇÃO DA SEÇÃO DAS BARRAS:**

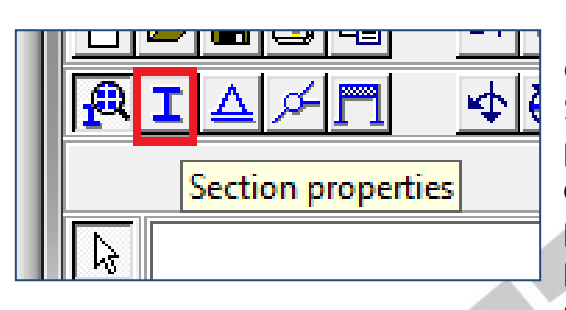

Para definirmos a seção transversal das barras (corte ortogonal a seu comprimento) selecionamos o botão **Section properties**. O método é semelhante ao usado para definição do material, porém, após preenchermos o **New Label,** mudamos o **Section type** de "Generic" para qualquer opção disponível (retangular, circular, perfil I, etc). Feito isso, pode-se especificar as dimensões da seção conforme a opção escolhida.

Também é possível escolher entre uma lista de seções de marcas brasileiras tabeladas, como "*Aço*-*Minas Gerdau de seção I*", que já vem com todas as dimensões indicadas. Do mesmo modo que para o material, seleciona-se *Apply current material to all members***.** 

## <span id="page-12-1"></span>**7.3 DEFINIÇÃO DOS APOIOS:**

Para que o programa efetue o cálculo dos esforços na estrutura, precisamos definir qual o tipo de apoio existente no projeto.

Primeiramente, seleciona-se o nó no qual se deseja especificar o tipo de apoio. Feito isso, seleciona-se o comando **Support Conditions,** em que é possível especificar se as componentes de deslocamento nas direções x e y e a rotação em torno do eixo z estão liberadas ou não.

Há também como definir o ângulo de apoio, bem como se há algum deslocamento prescrito ou rotação prescrita, ou ainda se há algum apoio elástico em qualquer das direções.

I

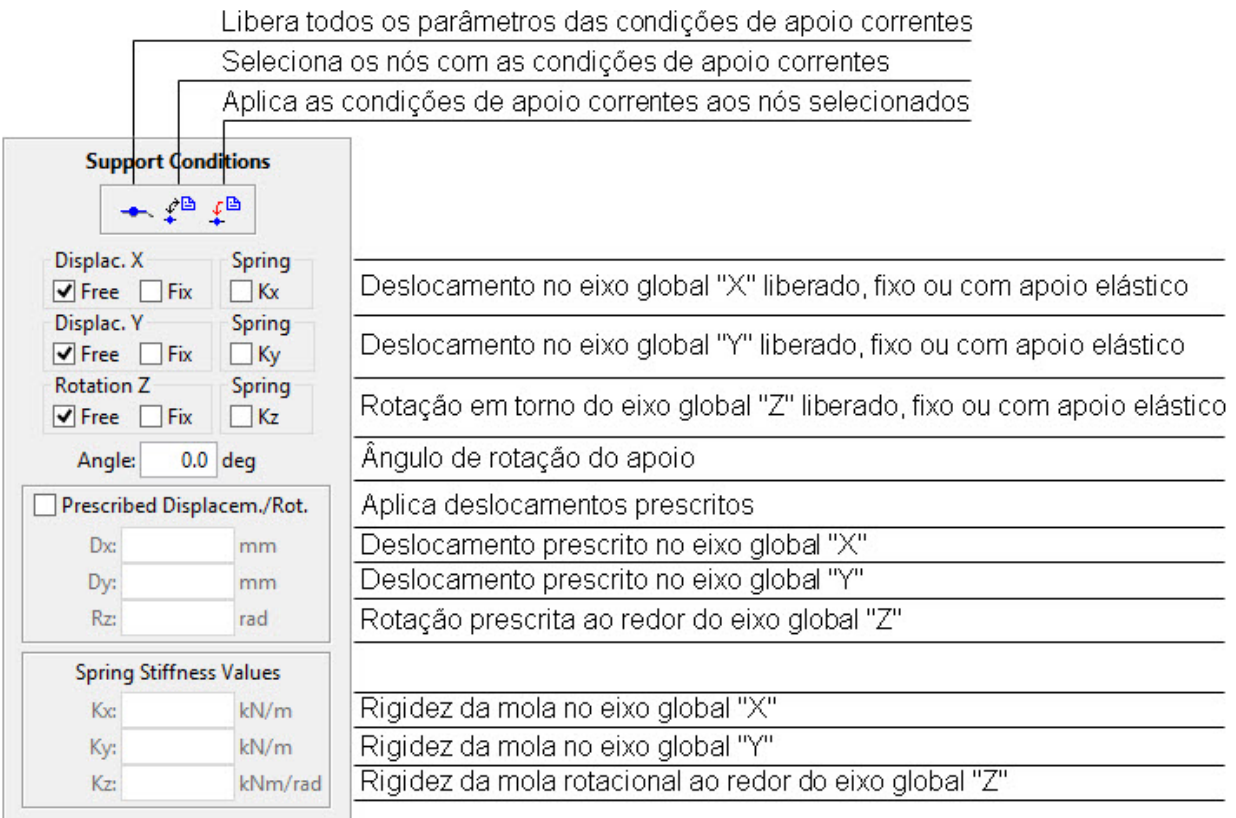

## Exemplos de Apoios:

- Primeira Ordem: fixe o deslocamento na direção y (vertical) ou na direção x (horizontal), deixando todos os outros livres.

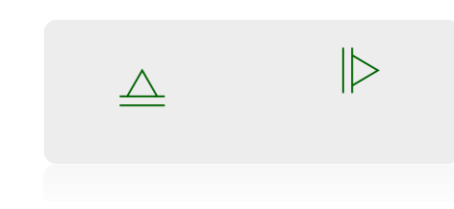

- Segunda Ordem: fixe o deslocamento nas direções y e x (vertical e horizontal), deixando apenas a rotação em z livre.

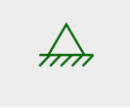

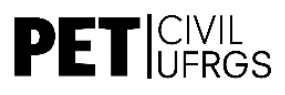

- Engaste: fixe tanto o deslocamento nas direções x e y quanto a rotação em z.

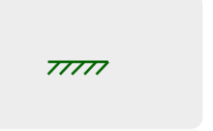

- Rolete: fixe a rotação em torno de z e um dos deslocamentos (y ou x).

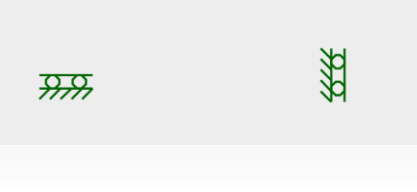

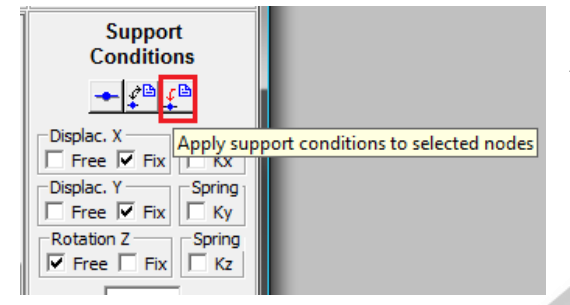

Escolhidas as condições, seleciona-se *Apply support conditions to selected nodes* e tem-se o apoio desejado.

Neste exemplo, impediu-se o movimento do apoio na direção x e y e deixou-se livre a rotação em z (apoio de segunda ordem).

**OBS:** para remover um apoio, aplique em seu lugar um apoio com todos os deslocamentos liberados.

#### Molas:

Para inserir uma mola, clique na opção "*Spring*", selecionando **Kx** se você quer uma mola na direção horizontal, **Ky** se você quer uma mola na direção vertical ou **Kz** se você quer uma mola rotacional em z. Para as molas usuais, deixe as outras duas direções liberadas. Para uma mola angular associada a um apoio de primeira classe, por exemplo, marque **Kx** e fixe a direção y, e assim por diante. Feito isso, você precisa informar o valor da constante da mola na seção *"Spring Stiffness Values"*, preenchendo o espaço da respectiva mola.

∛ww 1.000e+02 kN/r

...<br>1.000e+02 kNm ⁄rad

Molas lineares **Mola** angular

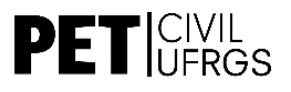

I

#### Deslocamentos Prescritos:

Deslocamentos prescritos são deslocamentos que ocorrem nos vínculos da estrutura após a sua construção, causados por outro fator que não o carregamento. Como eles geram esforços, precisam ser considerados no cálculo da deformação da estrutura, conforme é estudado na disciplina de Mecânica Estrutural II.

Para inseri-los no Ftool, basta selecionar **Prediscribed. Displacem./Rot.** após ter definido as condições do apoio (lembrando que deslocamentos prescritos só valem para direções que são fixas). Assim, para especificar um deslocamento na horizontal, preencha o espaço *Dx* com a medida desejada (usando o sinal negativo para deslocamentos para a esquerda). Para deslocamentos verticais, proceda do mesmo modo preenchendo *Dy*, e para rotações prescritas informe o valor do giro em radianos no espaço *Rz.*

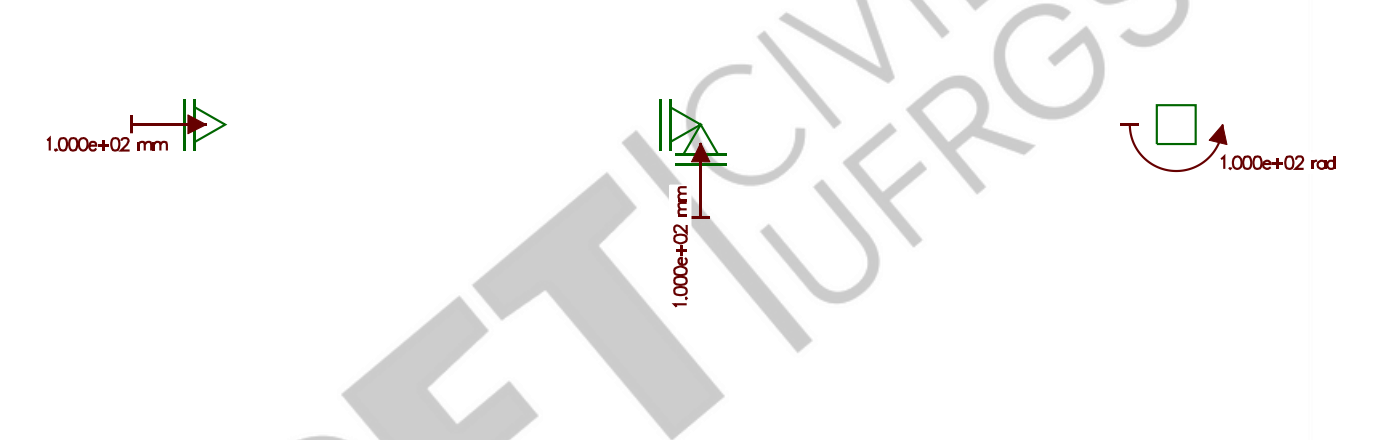

## <span id="page-15-0"></span>**7.4 ARTICULAÇÃO DAS BARRAS:**

Este menu permite que se atribuam rótulas a barras ou nós. Quando uma barra é criada, o padrão é considerar ligações rígidas entre suas extremidades e os nós do modelo estrutural.

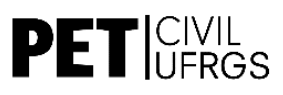

Seleciona os elementos com a articulação corrente Aplica a articulação corrente aos elementos selecionados **Rotation Release** ு ம

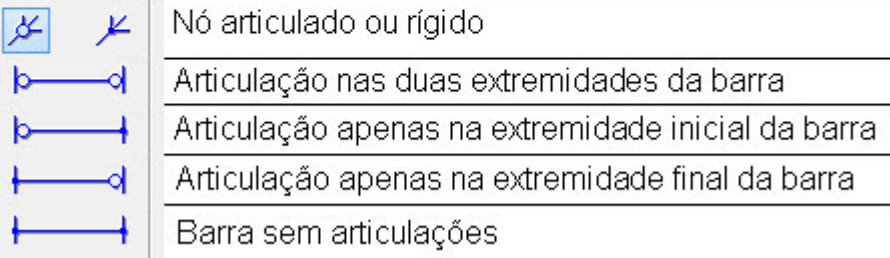

OBS: em uma treliça (como é o caso das pontes), para fins de cálculo consideramos que *todos os nós* são rotulados.

## <span id="page-16-0"></span>**7.5 RESTRIÇÕES DE DEFORMAÇÕES DAS BARRAS:**

Para entrar neste menu, seleciona-se o ícone do Submenu de Deformações (representado por um pórtico de chegada). Este menu serve para que se restrinjam deformações de barras. Existem duas opções excludentes: barra flexível e barra infinitamente rígida.

Na disciplina de Mecânica Estrutural II, para conferir os resultados da solução de estruturas hiperestáticas através do Método das Forças ou Método dos Deslocamentos com aplicação manual, deve-se desprezar a deformação axial das barras. Para isso, desmarca-se a opção **Axial Deformation**, selecionando em seguida todas as barras da estrutura e mandando aplicar essa propriedade a todas elas. As barras afetadas estarão representadas por uma barra mais grossa que as demais.

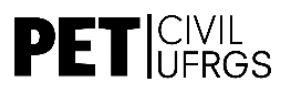

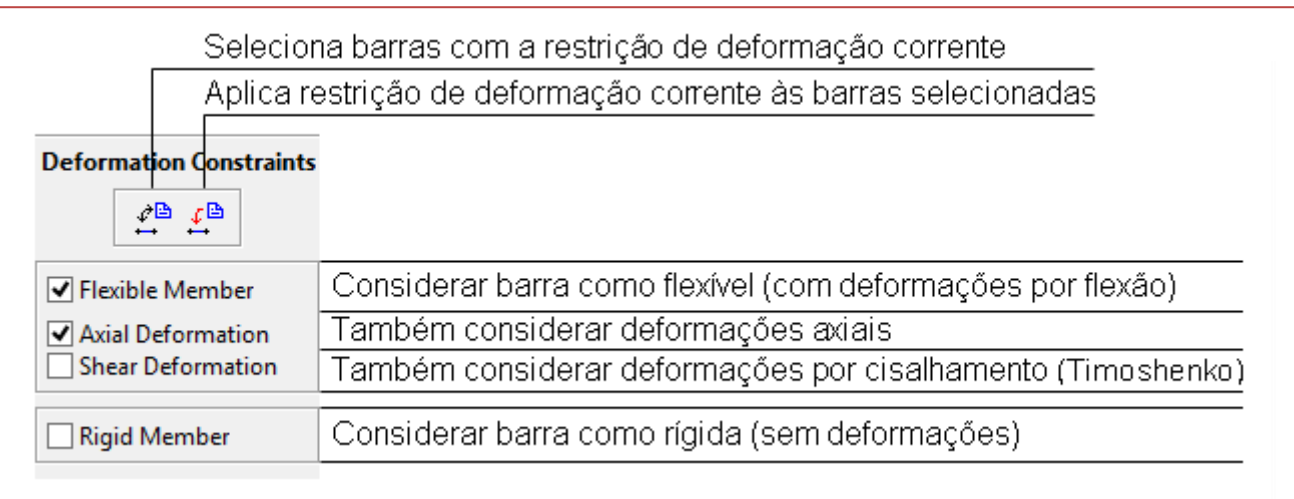

# <span id="page-17-0"></span>**8 MENU CONTROLE DAS CARGAS**

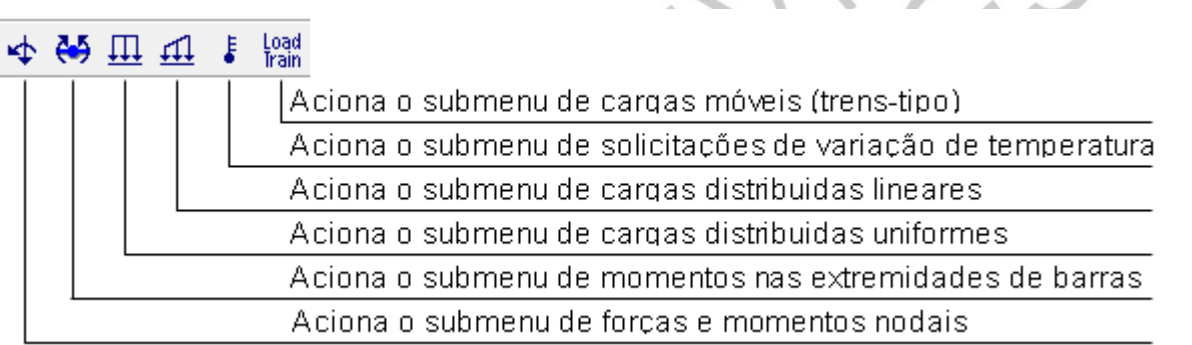

São quatro os principais tipos de cargas que podem ser representados pelo Ftool – Força ou momento concentrado (nodal); par de Momentos opostos; Carga Distribuída Retangular; Carga Distribuída Trapezoidal. Todos seguem o mesmo padrão de aplicação (semelhante à definição do material e da seção):

 $\rightarrow$  Seleciona-se o tipo de carga;

 Em **Create New**, **New Label** nomeia-se a carga e em seguida insere-se os parâmetros;

→ Feito isso, seleciona-se o nó ou a barra ao qual será aplicada a carga e clica-se em *Apply ... to selected nodes.*

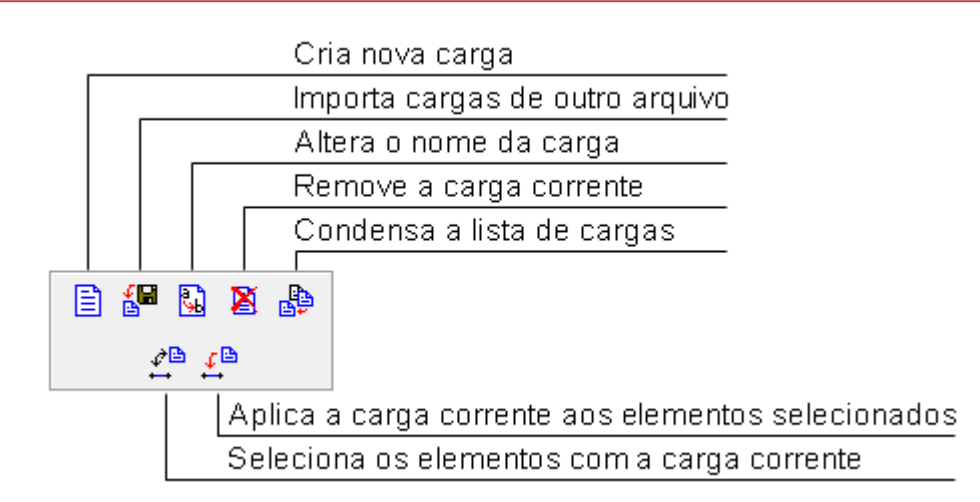

**Remoção de Cargas**: se você quiser remover uma carga aplicada, deverá selecionar a opção NONE na seleção de cargas do primeiro menu no canto direito e aplicá-la ao ponto desejado. Em outras palavras, para remover uma carga você deve aplicar em seu lugar uma carga nula.

## <span id="page-18-0"></span>**8.1 CARGAS CONCENTRADAS:**

Informar: Fx, Fy ou Mz

**OBS:** No Ftool, as cargas concentradas (forças ou momentos) só podem ser aplicadas nos nós da estrutura. Se você quiser aplicar uma carga no meio de uma barra, basta criar um nó naquele local.

Para inserir forças no sentido oposto dos eixos (convenção usual), insira o sinal de **–** (negativo) antes do valor da carga.

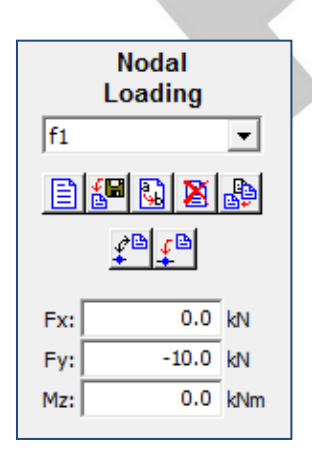

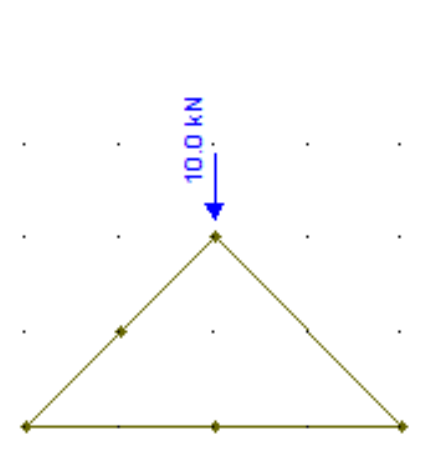

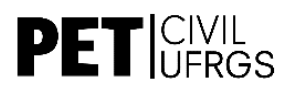

I

## <span id="page-19-0"></span>**8.2 PAR DE MOMENTOS NA EXTREMIDADE:**

Informar: Ma e Mb

Essa função permite que sejam criados e aplicados momentos concentrados nas seções extremas de barras. Momentos aplicados no sentido anti-horário são positivos e no sentido horário são negativos, sendo "**Ma**" o momento aplicado na extremidade inicial da barra e "**Mb**" o momento aplicado na extremidade final da barra.

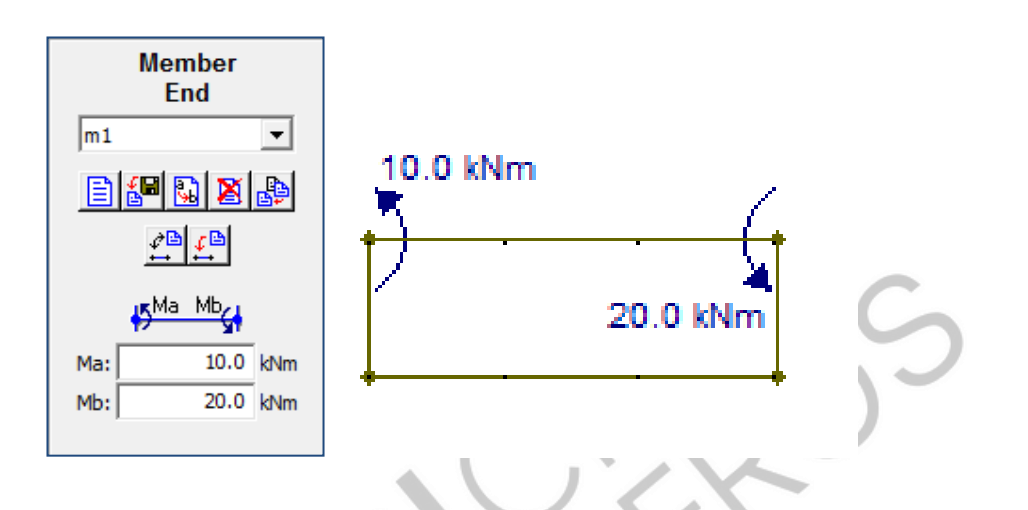

## <span id="page-19-1"></span>**8.3 CARGAS DISTRIBUÍDAS UNIFORMES:**

Informar: Qx e Qy

Qx será uma carga horizontal, para a direita se positiva e para a esquerda se negativa. Qy será uma carga vertical, para baixo se negativa e para cima se positiva.

Se você quer que a carga distribuída acompanhe a direção da barra, basta clicar em **Local** em *Direction*. Para que a carga siga os eixos ortogonais de referência (x e y), selecione **Global** em *Direction*.

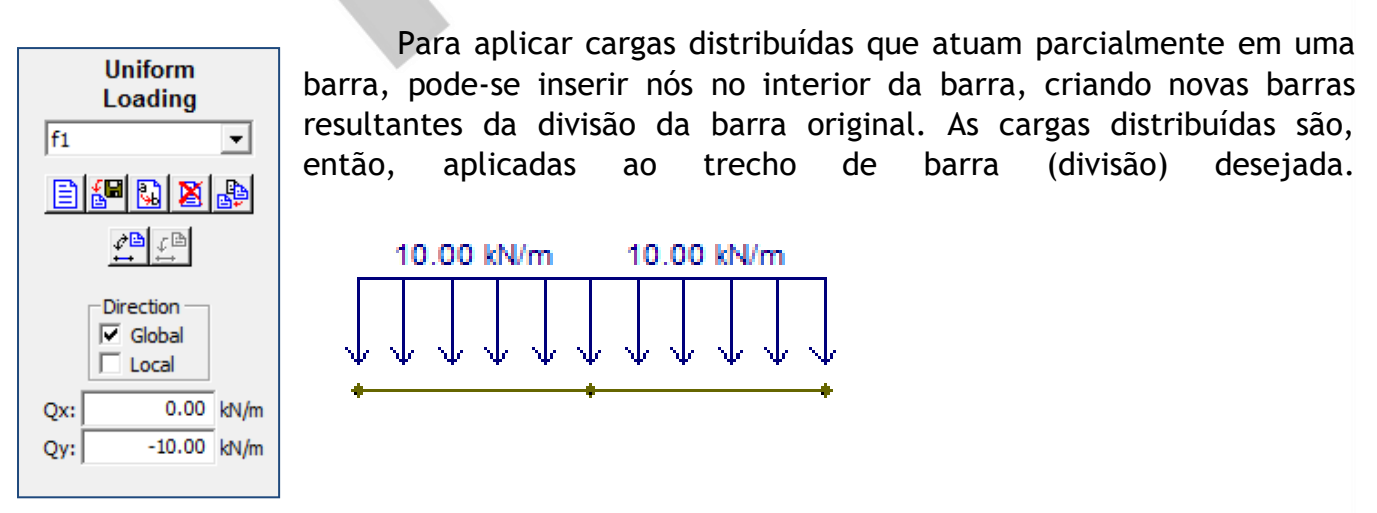

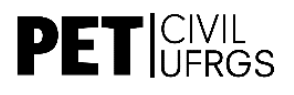

## <span id="page-20-0"></span>**8.4 CARGAS DISTRIBUÍDAS LINEARES:**

Informar: direções e valores das cargas no início (i) e fim (j) da barra.

O modo de aplicação é muito semelhante ao das cargas distribuídas uniformes, o que difere é que o valor da força vai ser diferente no início e no fim da barra, variando de forma uniforme no intervalo entre elas.

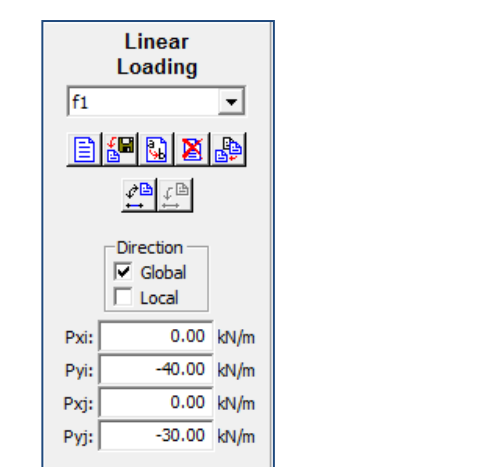

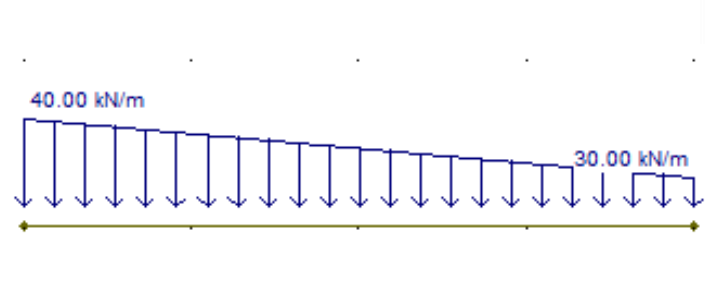

## <span id="page-20-1"></span>**8.5 SOLICITAÇÕES POR VARIAÇÃO DE TEMPERATURA:**

Permite que sejam criadas e aplicadas solicitações de variação de temperatura às barras. Para isso, basta especificar a variação de temperatura no bordo superior (no lado positivo do eixo local y) e no bordo inferior (no lado negativo do eixo local y) da seção transversal.

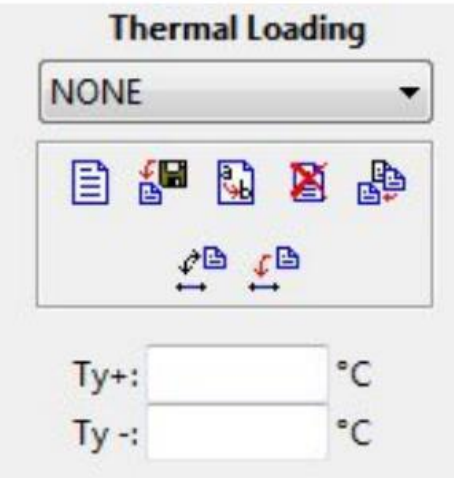

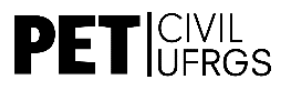

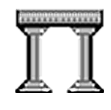

## <span id="page-21-0"></span>**8.6 CARGAS MÓVEIS / TRENS-TIPO:**

Permite que sejam criadas cargas móveis que são usadas nos cálculos de envoltórias de esforços internos. O trem-tipo é composto por cargas concentradas, cargas uniformemente distribuídas e cargas acidentais (cargas de multidão). Ao inserir qualquer carga no trem-tipo, considera-se que ela seja orientada no sentido de cima para baixo e, por isso, conforme a convenção de sinais do FTOOL, as cargas sempre aparecem com um sinal negativo, mesmo quando este não é colocado durante a edição.

# <span id="page-21-1"></span>**9 VISUALIZAÇÃO DOS RESULTADOS**

Antes de tudo, é preciso salvar o arquivo indo em **File >> Save.** Importante: não esqueça de definir o material e a seção de todas as partes da estrutura! Caso não sejam definidas estas propriedades, o programa não calcula os resultados.

O Ftool possibilita três formas de visualização dos resultados: diagramas, linhas de influência e envoltória de efeitos de trem-tipo. Nesse curso, nos restringiremos a ensinar a visualização dos diagramas, que fornecem todas as informações necessárias para as disciplinas e também para o projeto das pontes.

Após salvar o arquivo, clica-se em **Diagram Results** (botão circulado) e em seguida, para verificarmos os esforços atuantes nas barras, clicamos em um dos botões que estão situados no canto superior direito. Assim é possível a visualização de diagramas de esforços internos (esforço normal, esforço cortante e momento fletor), bem como a visualização da configuração deformada da estrutura sob o efeito dos carregamentos estáticos.

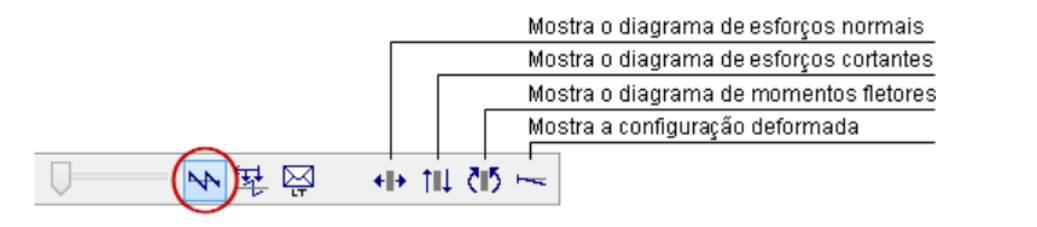

**Esforço Normal (Axial force)**

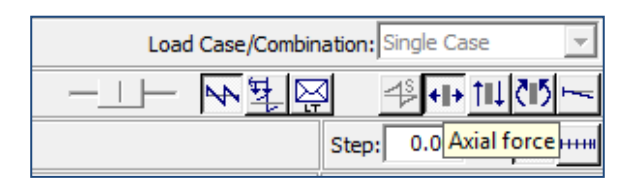

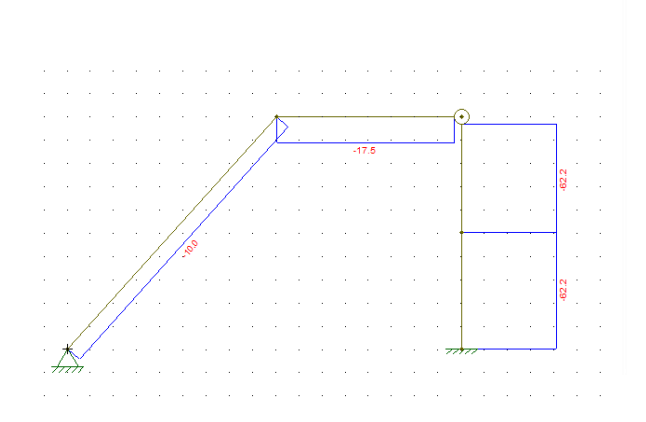

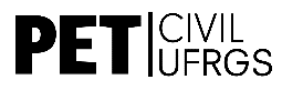

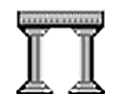

Essa opção mostra os diagramas de esforço normal para cada barra da estrutura, sendo que os números mostrados abaixo dos diagramas indicam o módulo da tração ou compressão. Se esse valor for positivo, significa que a barra está sendo tracionada, já se for negativo, significa que a barra está sendo comprimida.

## **Esforço Cortante (Shear force)**

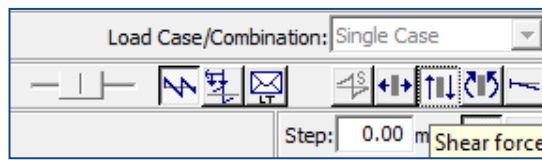

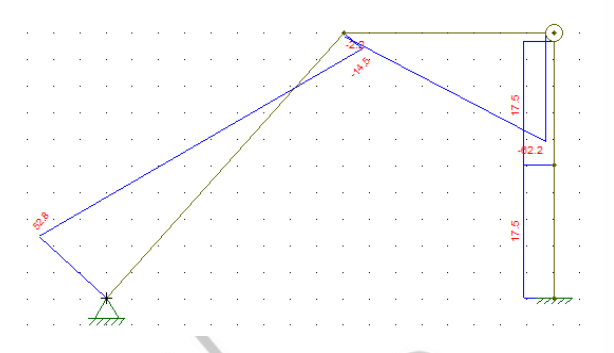

Essa opção permite visualizar os diagramas do esforço cortante (cisalhamento). Nesse caso, o sigal de negativo vai depender da convenção de sinais para esforços internos, que pode ser acessada no *Menu File*.

#### **Momento Fletor (Bending moment)**

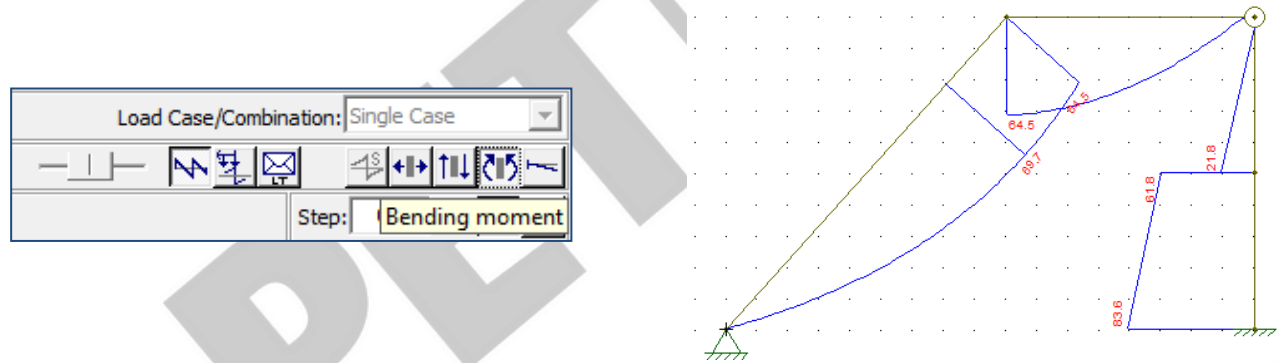

Por último, há a possibilidade de visualizar os diagramas do momento fletor ao qual a estrutura está sujeita. Os sinais também vão depender da convenção de sinais para esforços internos adotada (acessar as convenções no *Menu File*).

#### **Diagrama de deformações:**

O Ftool também permite obter o desenho das linhas de deformação da estrutura analisada, através do botão localizado ao lado daquele em que se obtém o diagrama de Momento Fletor (Bending Moment).

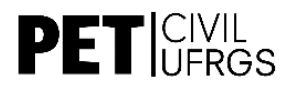

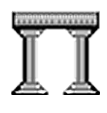

**Dica:** Você pode acessar o valor pontual dos diagramas de esforços internos ou da configuração deformada. Para isso, basta clicar sobre o ponto desejado da estrutura (não deformada). Os valores serão mostrados na linha de mensagens no topo da tela, em vermelho. Usando o botão direito do mouse, mais informações serão mostradas na parte lateral da tela.

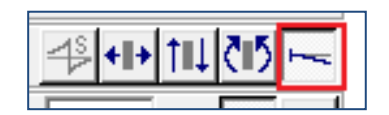

Escala dos resultados (Scale result display):

Para visualizarmos melhor os números me diagramas obtidos, podemos deslocar a barra da escala **(Scale result display)** para esquerda – omitindo o desenho dos diagramas –, ou para a direita – ampliando o zoom dos diagramas. O mesmo serve para a escala da deformação da estrutura.

Na análise de uma estrutura treliçada por exemplo, é interessante deixar o desenho do diagrama no mínimo (uma vez que todas as linhas são paralelas às barras) e com isso deixar os valores de tração ou compressão em evidência.

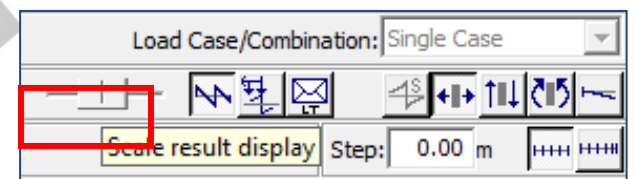

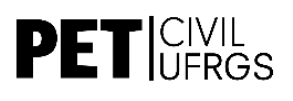

# I

# <span id="page-24-0"></span>**10 CONFIGURAÇÕES ADICIONAIS**

## <span id="page-24-1"></span>**10.1 MENU DISPLAY:**

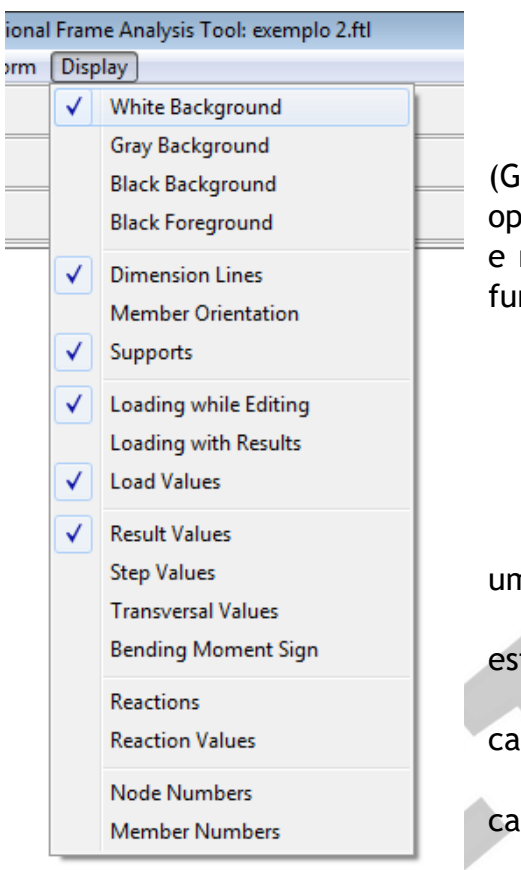

Neste menu você pode:

Escolher a cor do fundo de tela

Você pode escolher entre branco (White), cinza (Gray) e preto (Black), sendo que para cada uma das opções há diferentes cores relacionadas com as barras e nós do modelo. A última das opções trabalha com o fundo branco e o desenho todo em preto.

- Escolher quais atributos serão mostrados na tela
	- o **Dimension Line:** linhas de cotas

o **Member Orientation:** orientação de cada um dos membros

o **Supports:** mostra ou não os apoios da estrutura

o **Loading while Editing:** mostra o carregamento (forças) durante a edição do desenho o **Loading with Results:** mostra o carregamento durante a visualização dos resultados o **Load Values:** mostra o valor dos carregamentos

- o **Result Values:** mostra os valores nos diagramas de esforços internos
- o **Step Values:** mostra valores dos resultados passo a passo
- o **Transversal Values:** mostra os resultados transversalmente as barras
- o **Bending Moment Sign:** mostra o sinal do momento fletor nos resultados
- o **Reactions:** mostra as reações de apoio
- o **Reaction Values:** mostra o valor das reações de apoio
- o **Node Numbers:** mostra o número dos apoios (só nos resultados)
- o **Member Numbers:** mostra o número das barras (só nos resultados)

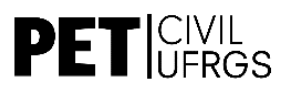

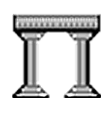

#### <span id="page-25-0"></span>**10.2 MENU OPTIONS:**

Neste menu é possível configurar:

- Tamanhos de suportes (*Support and Hinge Display Size)*, rótulas, cargas (*Load Display Size*) e texto (*Text Display Size*) no desenho do modelo na tela;

- Opção para considerar ou não a carga estática no cálculo da envoltória de esforços resultantes das cargas móveis (*Analysis – Linear Elastic*);

- Opção para salvar arquivo auxiliar (S*ave Analysis Result Neutral File*), que salva o arquivo na extensão ".pos", fazendo a comunicação com o módulo interno de análise (solver) do FTOOL. O padrão é não salvar este arquivo. Esse padrão é forçado quando um novo modelo é criado ou aberto;

- Em *"Units and Number Formating"* é possível acessar o sistema de unidades e a formatação numérica adotada, bem como redefinir todos esses valores.

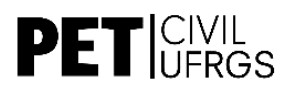

# <span id="page-26-0"></span>**11 EXERCÍCIOS**

1. Calcule os esforços no poste de concreto de 600 mm de diâmetro.

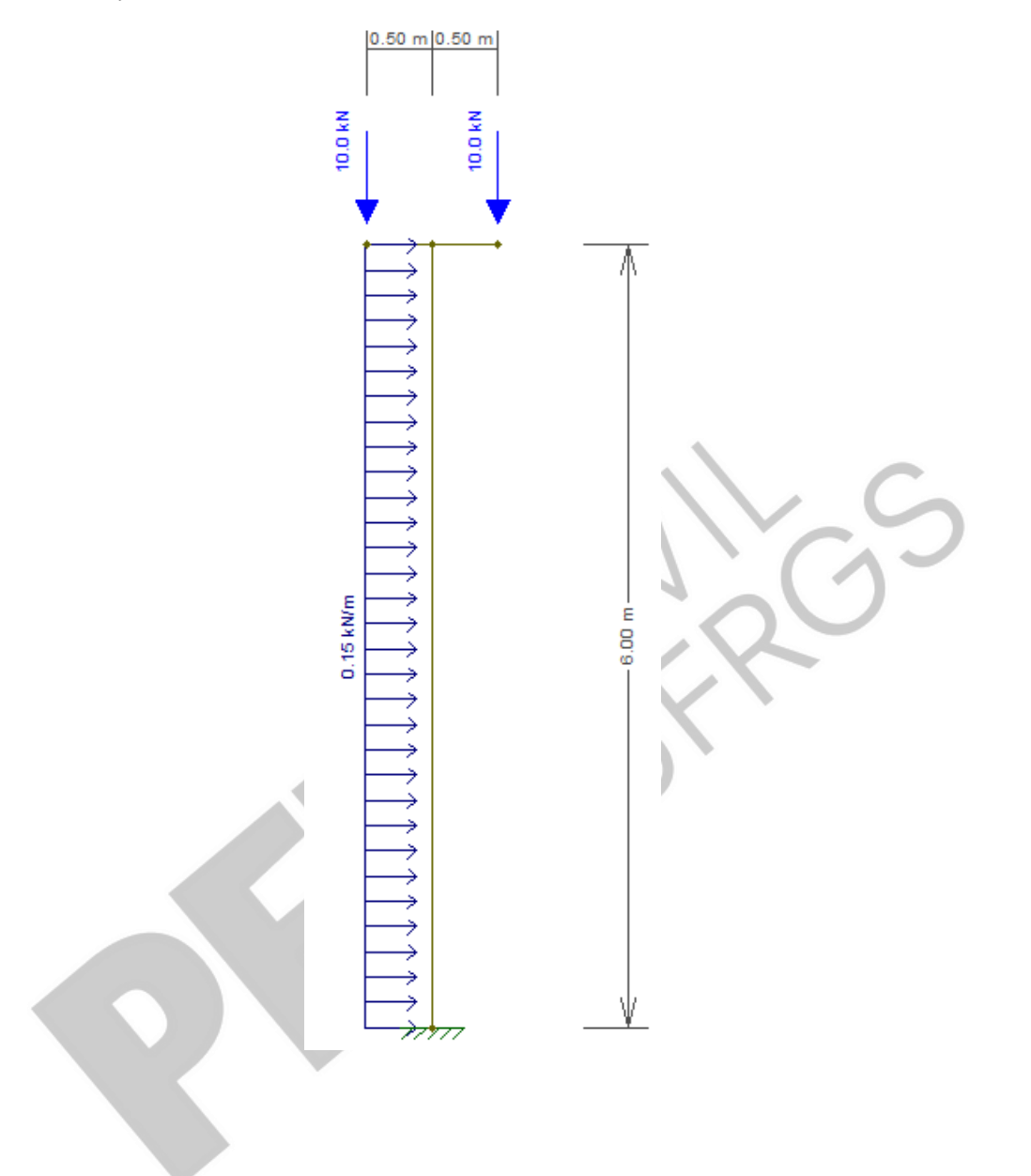

I

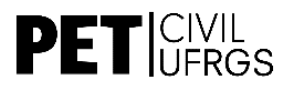

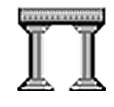

2. Encontre os diagramas de esforços na treliça abaixo, feita de aço com perfis L (angle) t = 20 mm, d = 40 mm e b = 30mm.

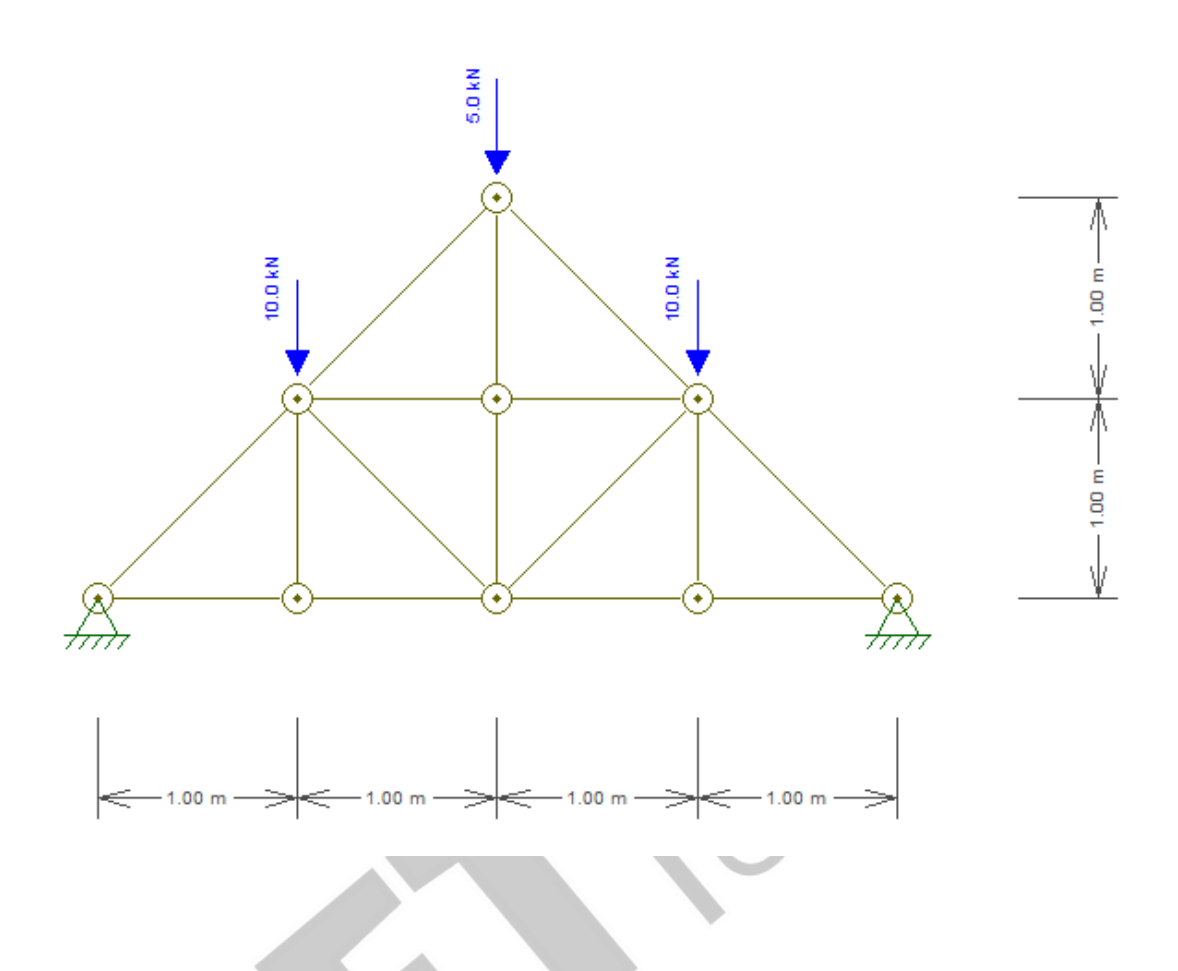

3. Calcule a viga de aço com seção I de dimensões d = 400 mm, b = 300 mm, tw = tf = 35 mm.

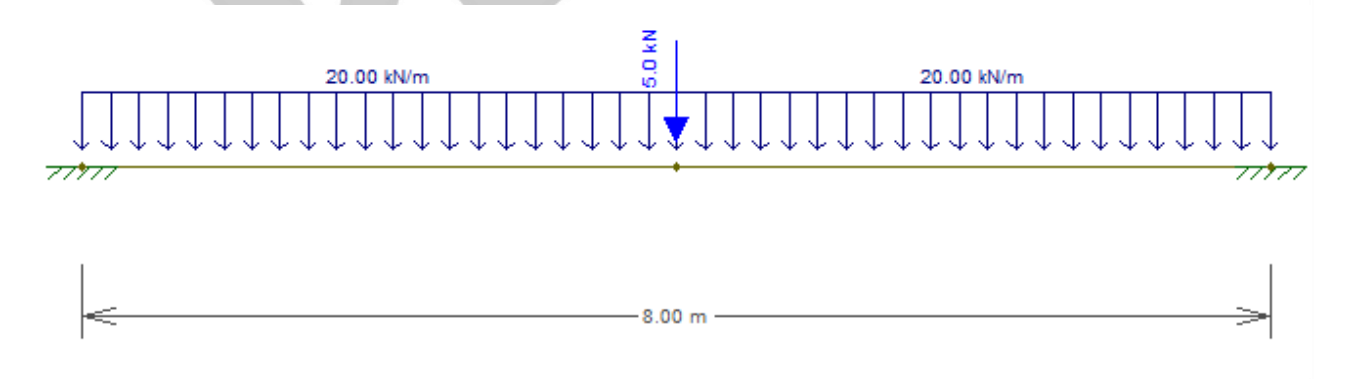

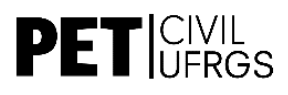

.

4. Calcule a estrutura abaixo, com seção e materiais genéricos.

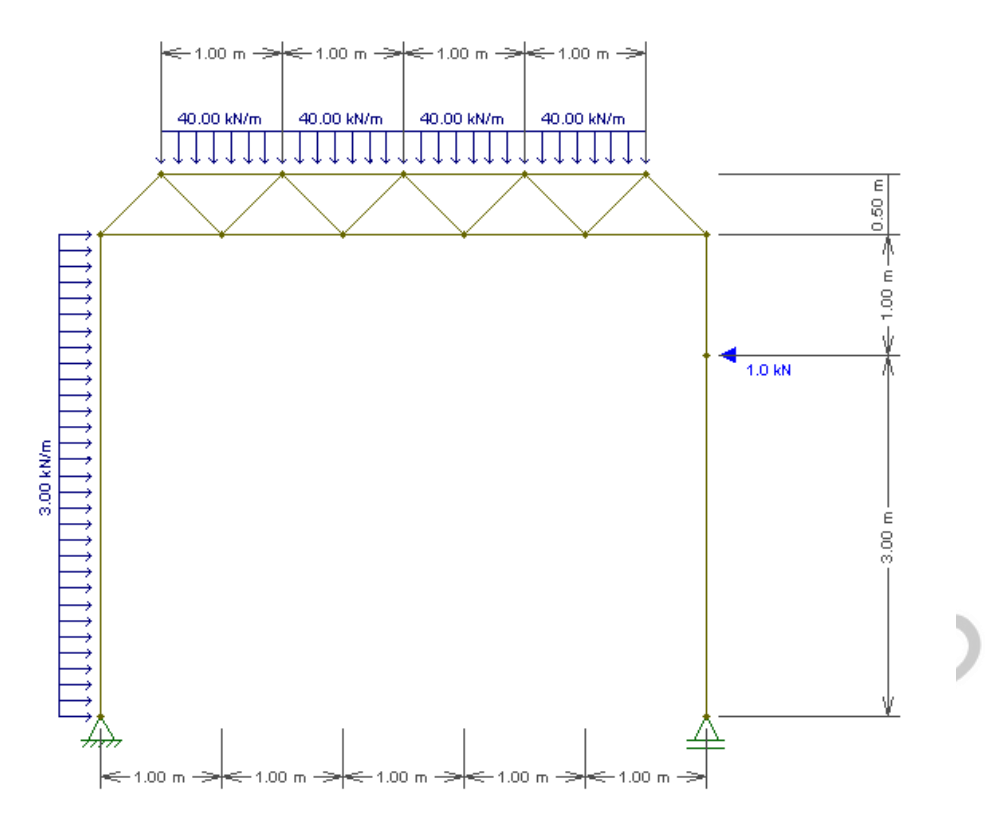

5. Encontre os diagramas do pórtico de concreto abaixo de seção retangular de base 250 mm e altura 350 mm.

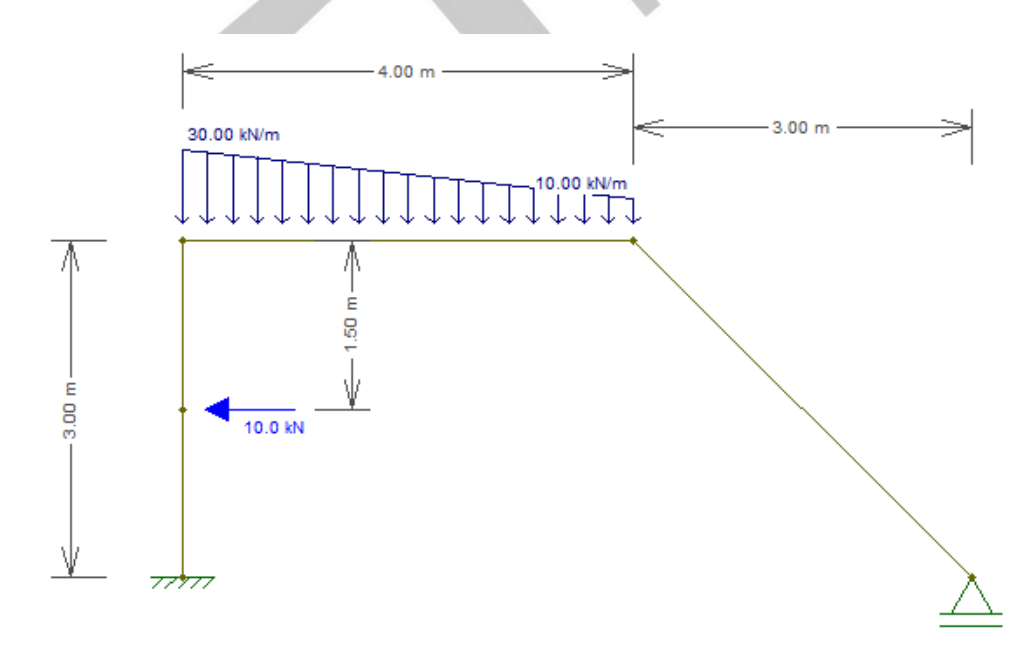

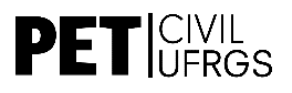

# <span id="page-29-0"></span>**12 AXISVM**

A parte do curso que segue que corresponde ao software AxisVM, a qual dá ênfase ao projeto de uma ponte comumente utilizada nas Competições de Pontes de Espaguete.

A principal vantagem do AxisVM em relação ao FTOOL é que ele trabalha em três dimensões. Quando o programa iniciar, ele estará configurado em 2D, sendo necessário alterar, conforme o quadro abaixo.

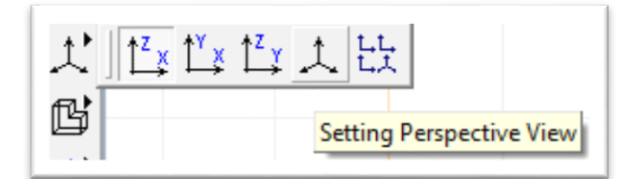

No menu vertical da esquerda, selecionamos a opção de eixos e, então, "Setting Perspective View", para ter uma visão em perspectiva.

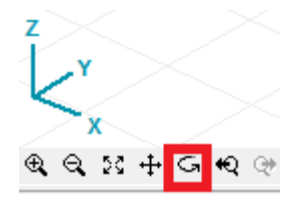

No canto inferior esquerdo da tela, na opção marcada em vermelho, podemos rotacionar os eixos de qualquer forma. Para mover apenas no plano da tela, usamos o scroll do mouse (similar ao PAN do AutoCAD).

<span id="page-29-1"></span> **ABA GEOMETRY:** é o menu em que se inserem nós, barras, arcos e outros elementos geométricos básicos.

Geometry | Elements | Loads | Mesh | Static | Vibration | Buckling | R.C. Design | Steel Design | /ノロ&③|⊙○|ナナ非囲豳罗罗/×∀♪#|囲

Assim como no FTOOL, utilizamos apenas nós (nodes) e linhas (lines) para representar uma ponte, porém, em três dimensões.

No AxisVM, as coordenadas dos elementos geométricos que serão utilizados podem ser introduzidas por coordenadas absolutas ou relativas. Ao abrir o software, o modo de operação está configurado automaticamente para coordenadas relativas, ou seja, quando estamos inserindo uma série de elementos (nós, por exemplo), as coordenadas a serem digitadas são em relação ao elemento que está marcado com uma cruz azul (o último a ser inserido).

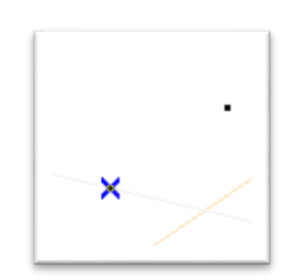

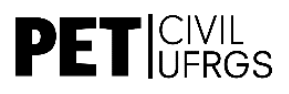

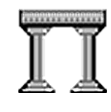

Para utilizar o sistema de coordenadas absolutas, devemos selecionar o botão "d" conforme a figura ao lado, assim, podemos coordenar os pontos utilizando como referência a origem.

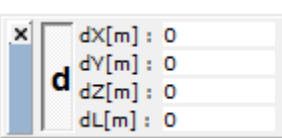

Para o projeto de uma ponte:

1) Inserir todos os nós (para isso, é necessário definir previamente as 3 dimensões da ponte e as coordenadas X,Y e Z de todos os nós).

Selecionando NODE, basta clicar em um ponto qualquer da tela para inseri-lo, ou digitar coordenadas X, Y e Z; na caixa de coordenadas no canto inferior direito da tela:

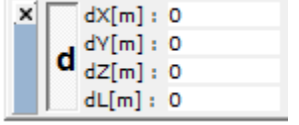

*Sempre cuide a orientação dos eixos!*

A partir disso, basta digitando na caixa as coordenadas de todos os nós, sempre cuidando a forma de coordenadas que está sendo utilizada no momento da inserção dos números.

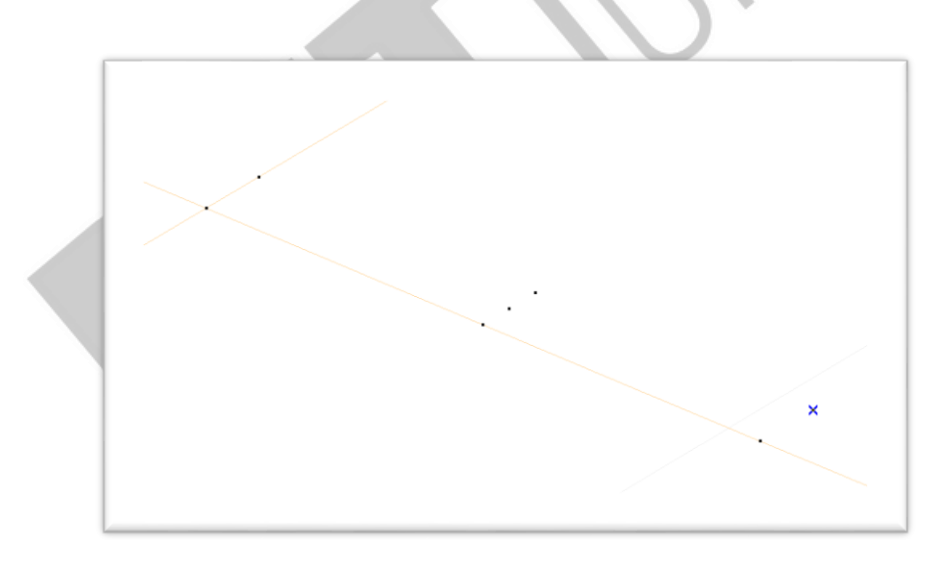

Nós da base da ponte

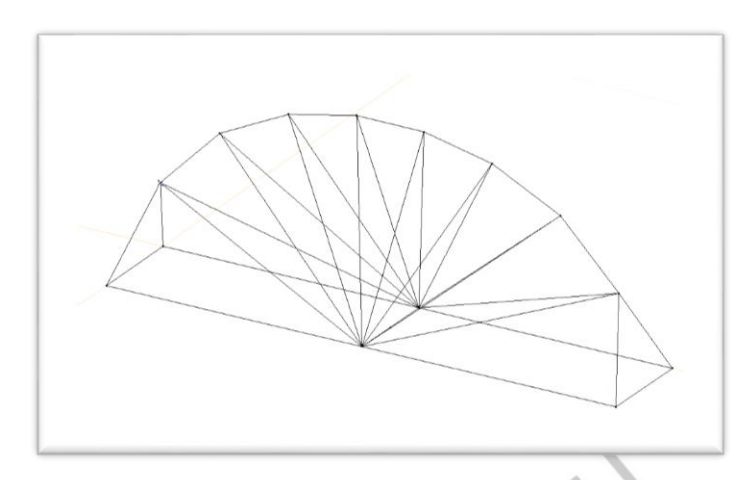

Modelo geométrico de ponte finalizada

<span id="page-31-0"></span> **ABA ELEMENTS:** Aqui, é possível determinar um material e uma seção para as linhas, além de inserir apoios.

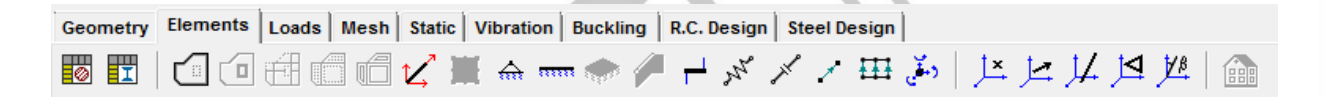

#### NODAL SUPPORT  $\frac{1}{2222}$

Em NODAL SUPPORT, inserimos apoios em nós. Após selecionar, clicamos os nós nos quais desejamos inserir. Então, clicamos em "OK" no canto superior esquerdo. Uma janela com as opções de apoios vai abrir, e nela decidimos quais direções estarão restringidas.

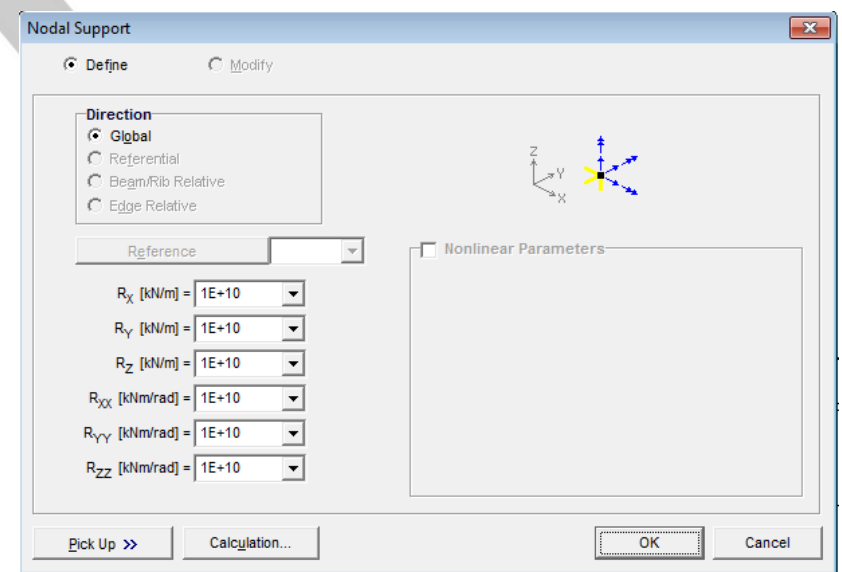

I

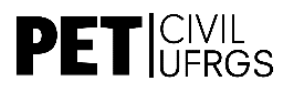

Utilizaremos um apoio restringindo as 3 direções, o mais próximo a ele restringindo em z e em x, e os opostos restringindo apenas z.

LINE ELEMENTS

Em LINE ELEMENTS, vamos definir o material e a seção transversal para cada uma das linhas, assim, transformando-as em BEAMS (vigas).

O propósito de usar o AxisVM nesse projeto é descobrir quais as forças axiais em cada uma das barras. Para isso, **o material e a seção transversal não importam.** Porém, assim como no Ftool, precisamos determina-los para que o programa mostre os esforços.

O material e a seção importam somente se quisermos ver e calcular deformações na estrutura, o que não é solicitado na Competição de Pontes.

Primeiro, selecionamos toda a ponte (os objetos selecionados ficam na cor rosa), então clicamos em Line Elements.

Uma caixa vai abrir, e nela determinamos o material e a seção. "Type" deve estar marcado como "Beam", ou seja, viga. Clicando no ícone branco à direita de Material, uma nova caixa será aberta, com a biblioteca de materiais do AxisVM.

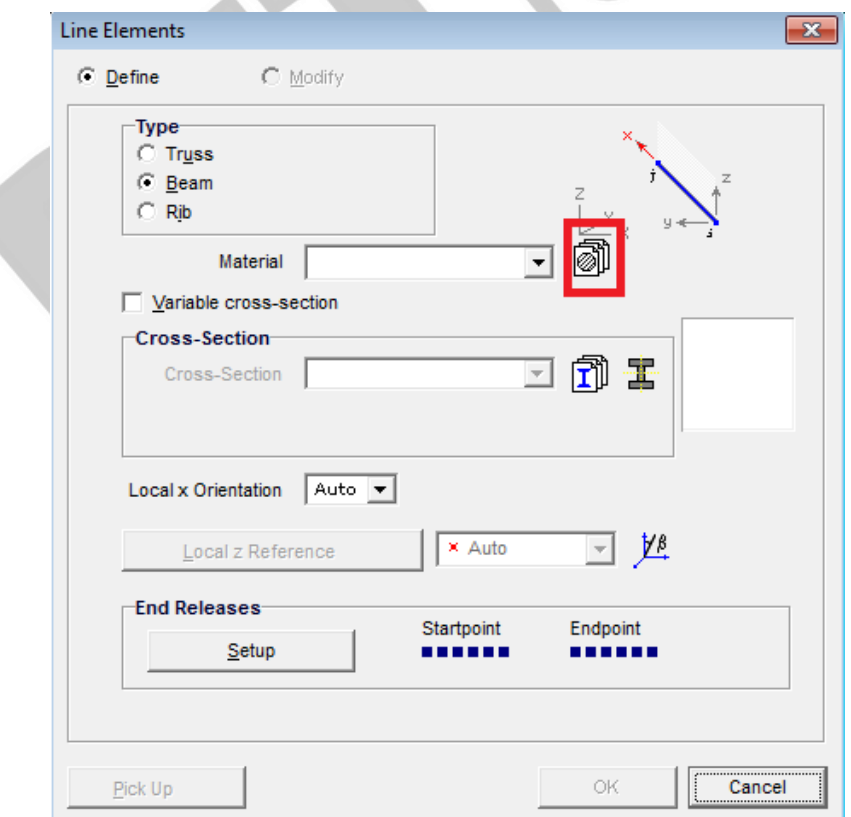

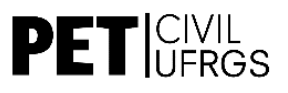

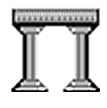

Aqui, teremos vários tipos de materiais padrão e suas características. Qualquer material pode ser escolhido, mas para manter um padrão durante o curso, vamos escolher o material C12/15, no Design Code Eurocode:

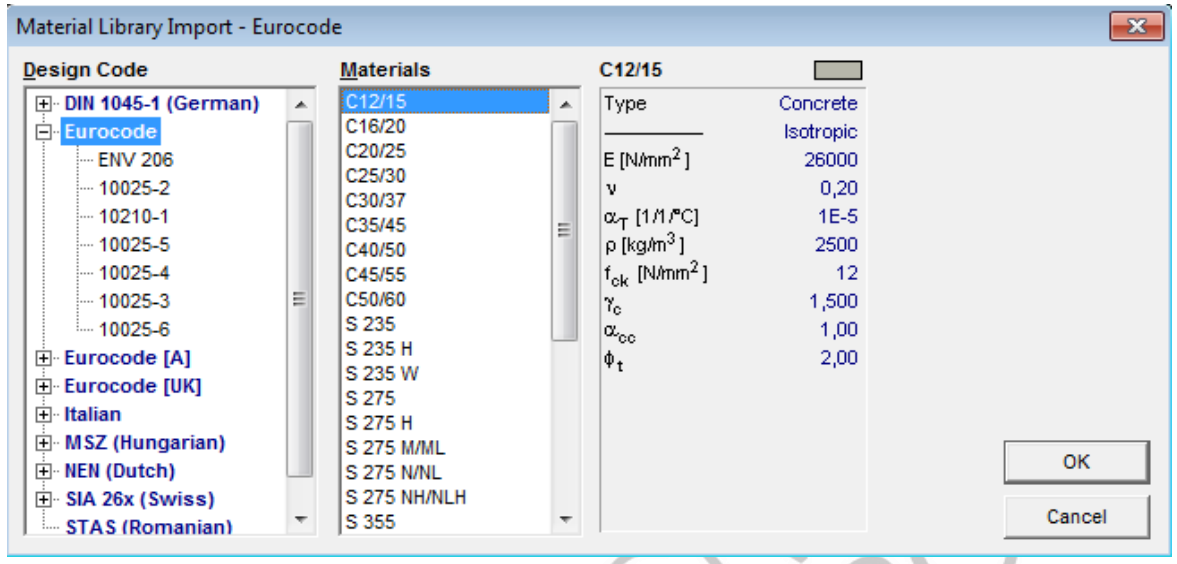

Para Cross-Section, também clicamos no botão a direita e uma nova caixa abrirá. Para padronizar, vamos escolher a Cross-Section "ROND 25", em Round Shapes > NEN round shapes.

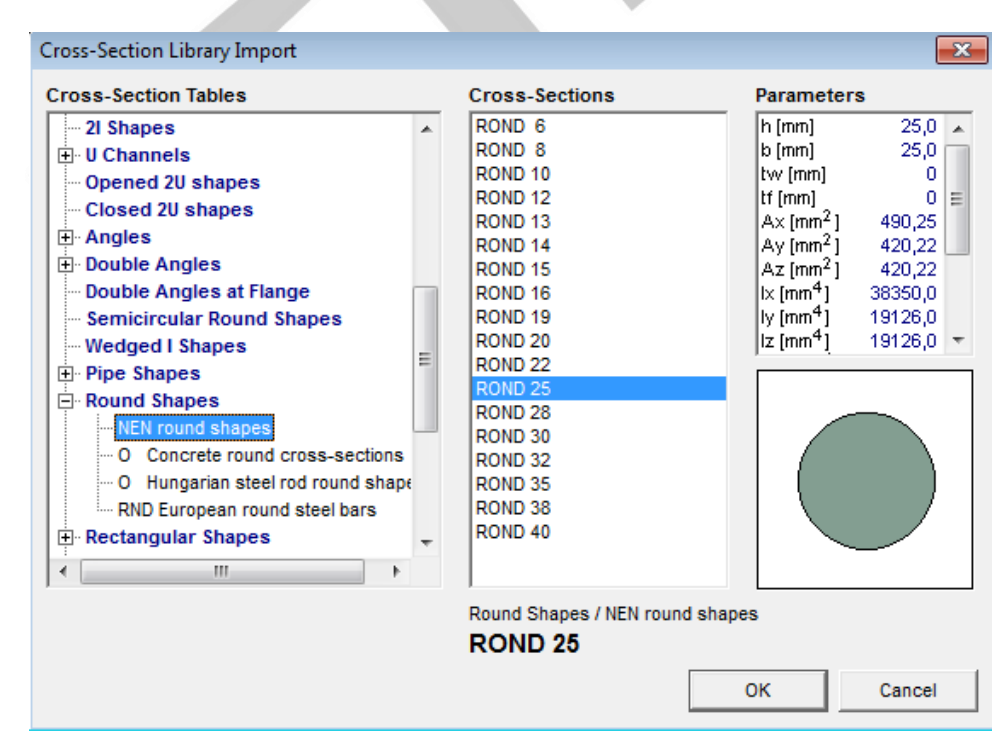

Após apertar OK, a ponte vai aparecer representada com as seções, e agora podemos adicionar a carga e ver os esforços em cada barra.

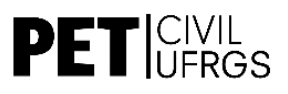

ቊ

I

<span id="page-34-0"></span>**ABA LOADS:** É onde adicionamos as cargas às estruturas.

NODAL LOAD

É usado para inserir uma carga em um nó. Após selecioná-lo, escolhemos os nós onde vamos aplica-la (no caso, apenas o nó central da ponte, onde estará o centro da barra de ferro) e clicamos "OK" na barra que aparece no canto superior direito da tela.

Uma nova janela abrirá, e nela especificaremos a carga. Apenas como exemplo, utilizaremos -2,4kN, carga que bateria o recorde histórico da competição.

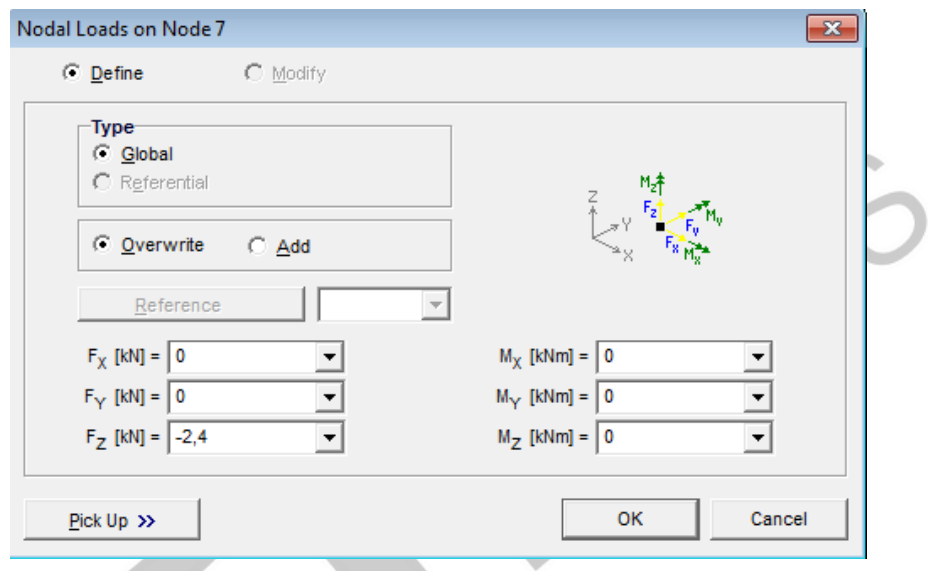

<span id="page-34-1"></span> **ABA STATIC:** Aqui onde observamos a análise estática da ponte. Os esforços em cada barra e a sua deformação aparecem aqui.

LINEAR STATIC ANALYSIS

É o primeiro passo para analisar o comportamento da estrutura. Duas caixas abrirão, e após marcar "OK" nas duas, as partes da ponte aparecerão coloridas, baseadas nos seus esforços.

Porém, o que está sendo mostrado não é o esforço interno de cada barra. Para mudar isso, vamos no segundo menu (onde está aparecendo eZ) e alteramos para Beam Internal Forces > Nx (kN), que representa as forças axiais de cada barra (único tipo de esforço presente em treliças).

Então, selecionamos toda a ponte e clicamos em "Result Display Parameters", o outro botão marcado na figura abaixo:

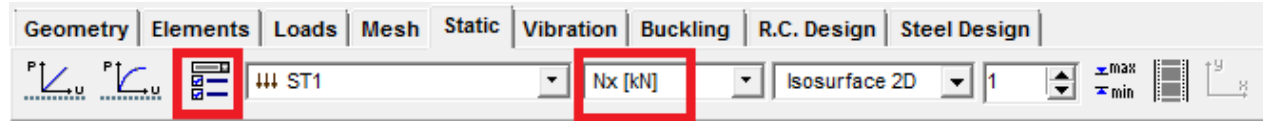

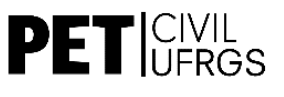

A caixa abaixo aparecerá, e nela precisamos deixar conforme as configurações abaixo:

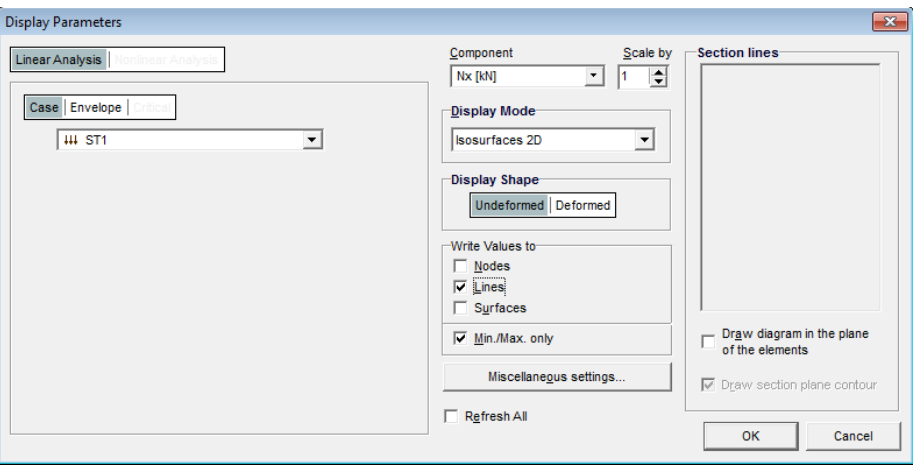

- "Display Shape" deve estar como "Undeformed", pois assim não veremos a estimativa de deformação para a estrutura (esta depende do material e seção especificados anteriormente).
- Em "Write Values to" devemos marcar "Lines", pois assim aparecerá o esforço interno marcado em cada uma das barras.

Agora, finalmente, obteremos o esforço axial de cada barra, em kN (com sinais positivos e negativos para tração e compressão, respectivamente). Esses são os valores que devem ser usados na "Calculadora do Espaguete" fornecida no site da Competição de Pontes de Espaguete.

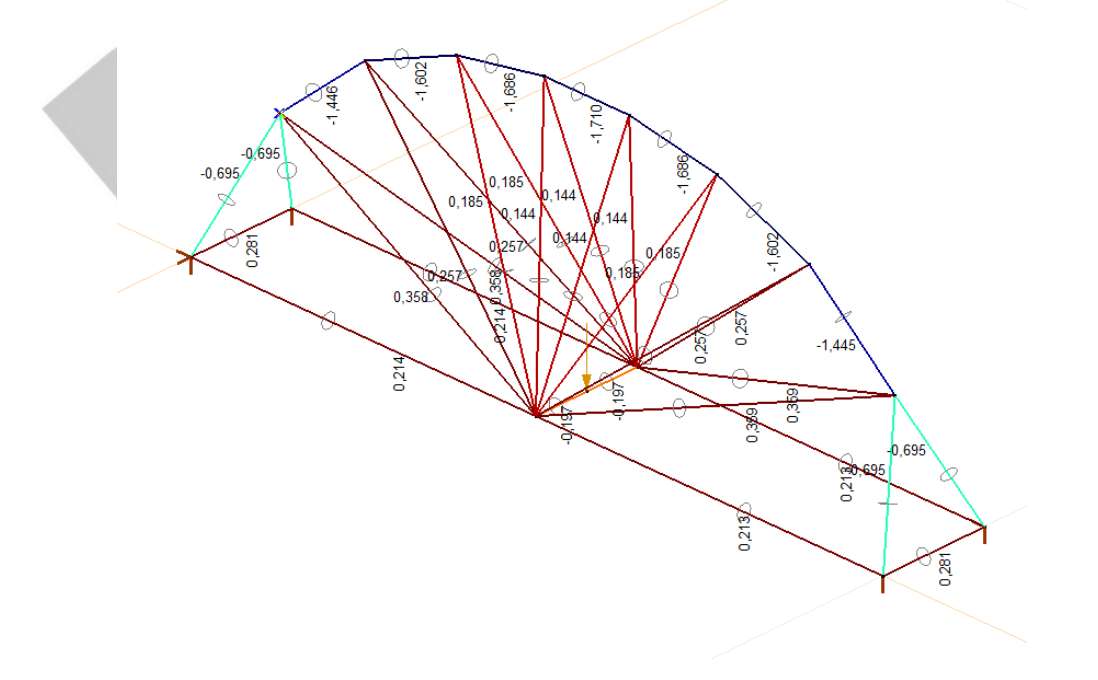

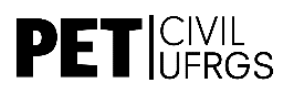

I

# <span id="page-36-0"></span>**13 CONCLUSÕES E REFERÊNCIAS**

A presente apostila foi desenvolvida para fins de apoio aos alunos participantes do Curso de Ftool e AxisVM promovido pelo Grupo PET Engenharia Civil. Ressalta-se, porém, a importância da prática de exercícios para o bom manuseio do programa e para a adaptação da interface oferecida pelo software.

Toda e qualquer informação presente nesse trabalho foi retirada ou do manual online disponível no site do desenvolvedor do software (informada em "informações gerais"), ou do próprio conhecimento de integrantes e ex-integrantes do Programa de Educação Tutorial da Engenharia Civil – UFRGS, adquirido nas antigas edições do Curso de Ftool.

A presente apostila está disponível para Download junto ao site do PET Engenharia Civil UFRGS, hospedada sob o link [www.ufrgs.br/petcivil.](http://www.ufrgs.br/petcivil) Sua reprodução é autorizada somente para fins didáticos.

*O PET não pode acabar, apoie esta mobilização!*